# 小程序使用手册

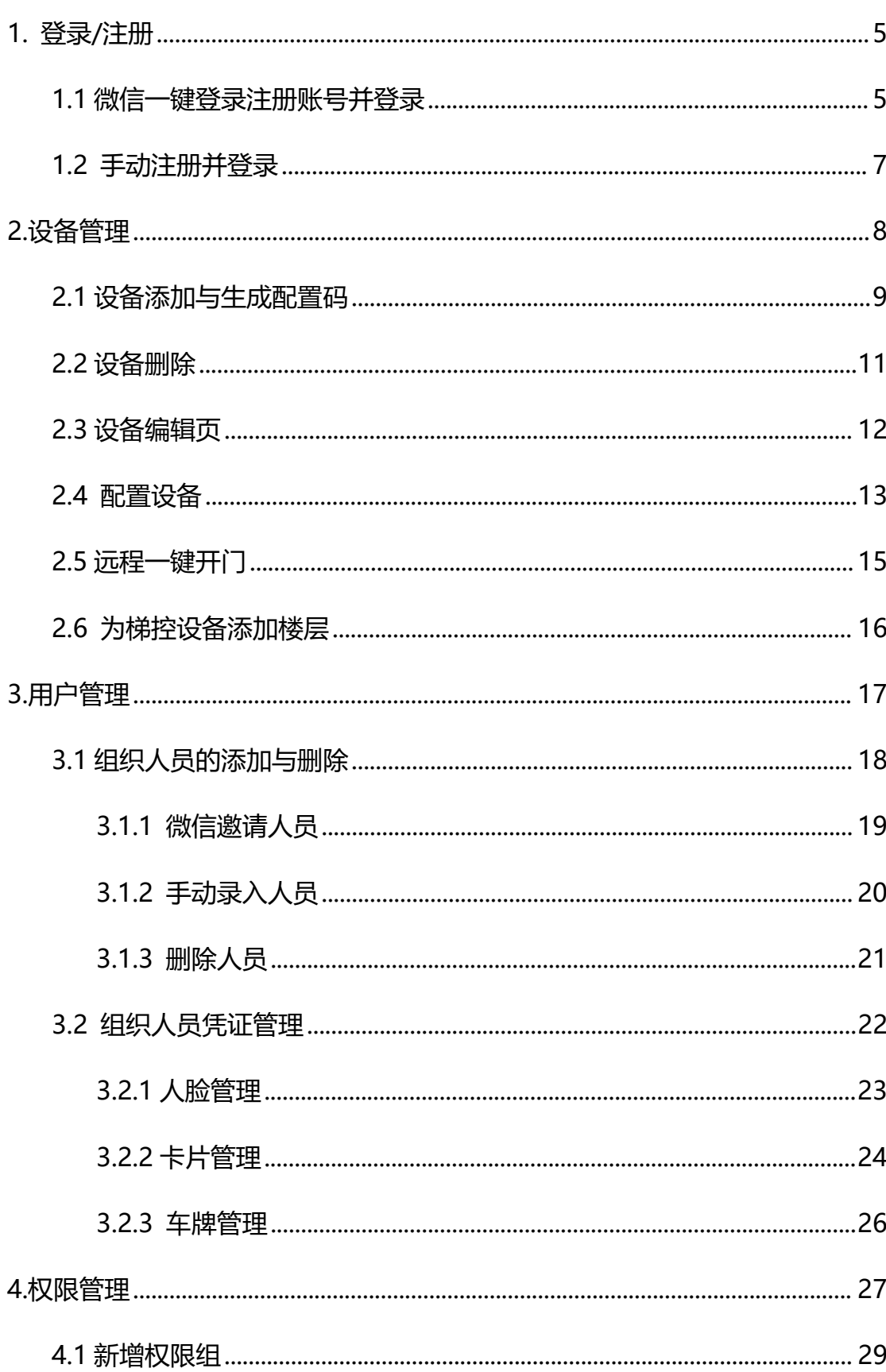

## 目录

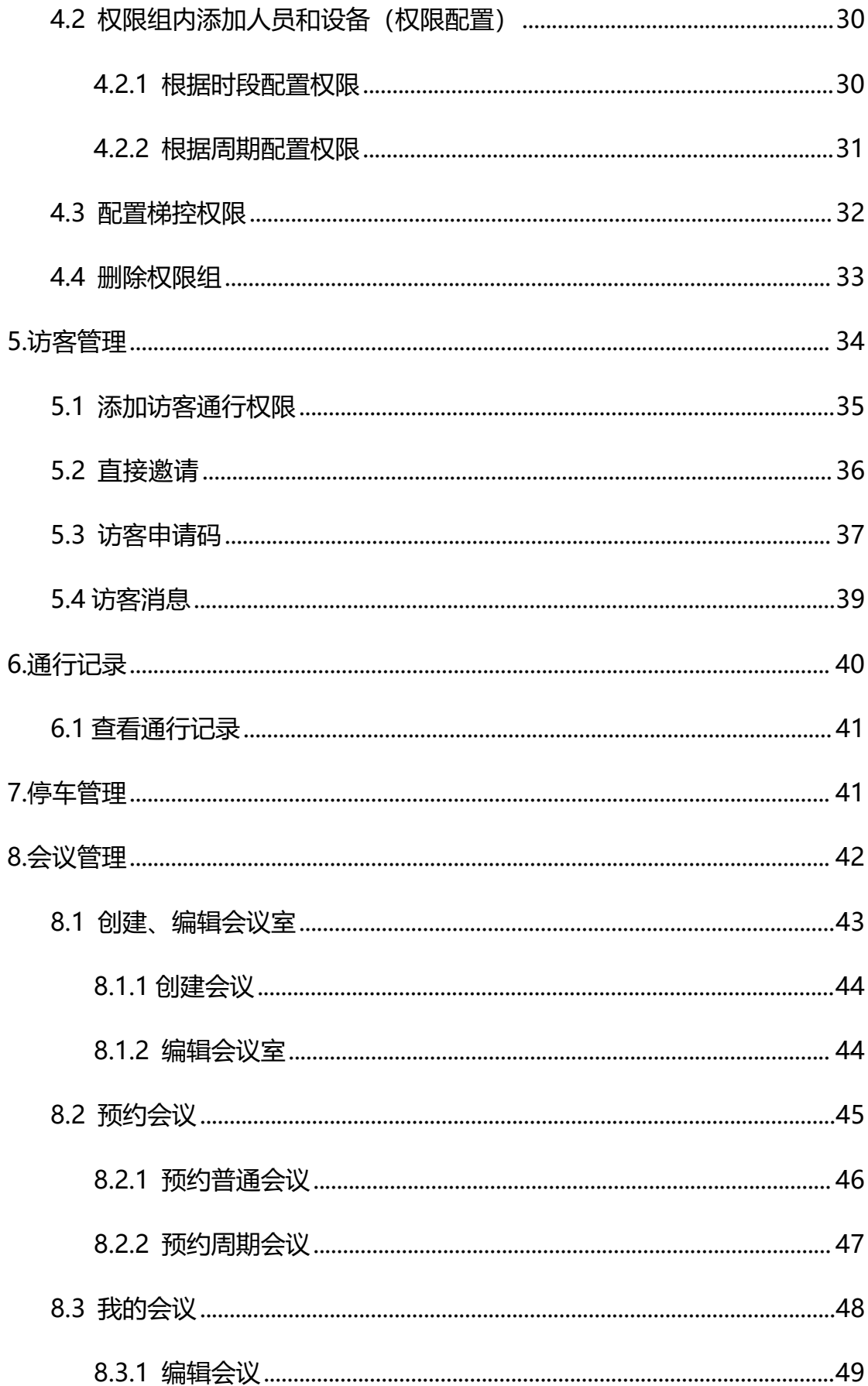

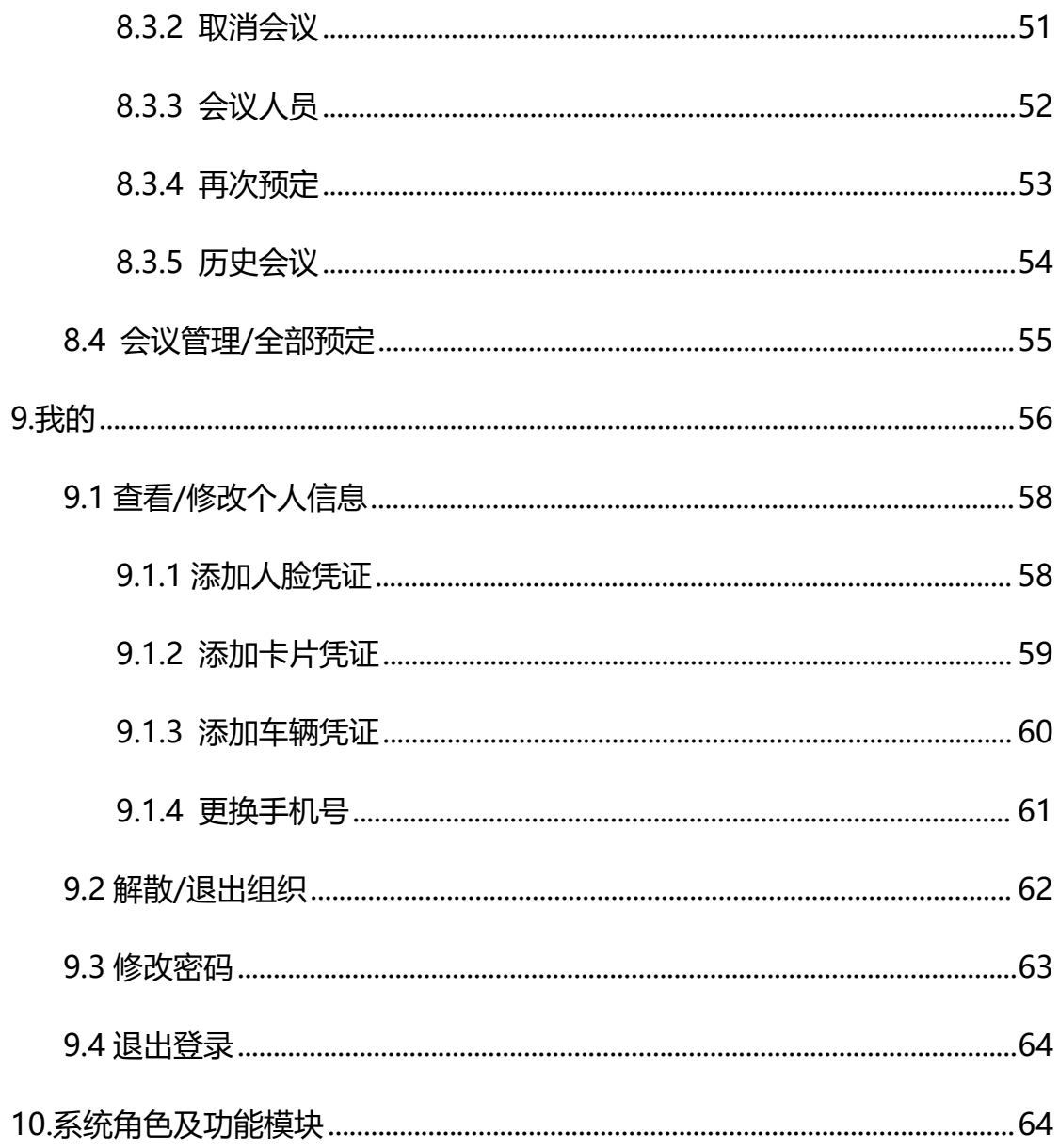

多弦办公作为一款门禁安防管理轻应用,以微信小程序作 为载体,为使用者提供**人员管理、权限管理、访客管理、设备 管理、通行记录**等功能。

#### <span id="page-4-0"></span>**1. 登录/注册**

可通过微信一键登录注册账号,或手动注册账号登录系统。

#### 本章主要内容:

1.1 微信一键登录注册账号并登录

1. 2 手动注册账号并登录

#### <span id="page-4-1"></span>**1.1 微信一键登录注册账号并登录**

1. 初次进入小程序会进入到登录页,点击【微信一键登录】会 自动注册并进入到【创建组织或加入组织】。如您是团队管理者点 击【创建组织】输入组织名称即可。

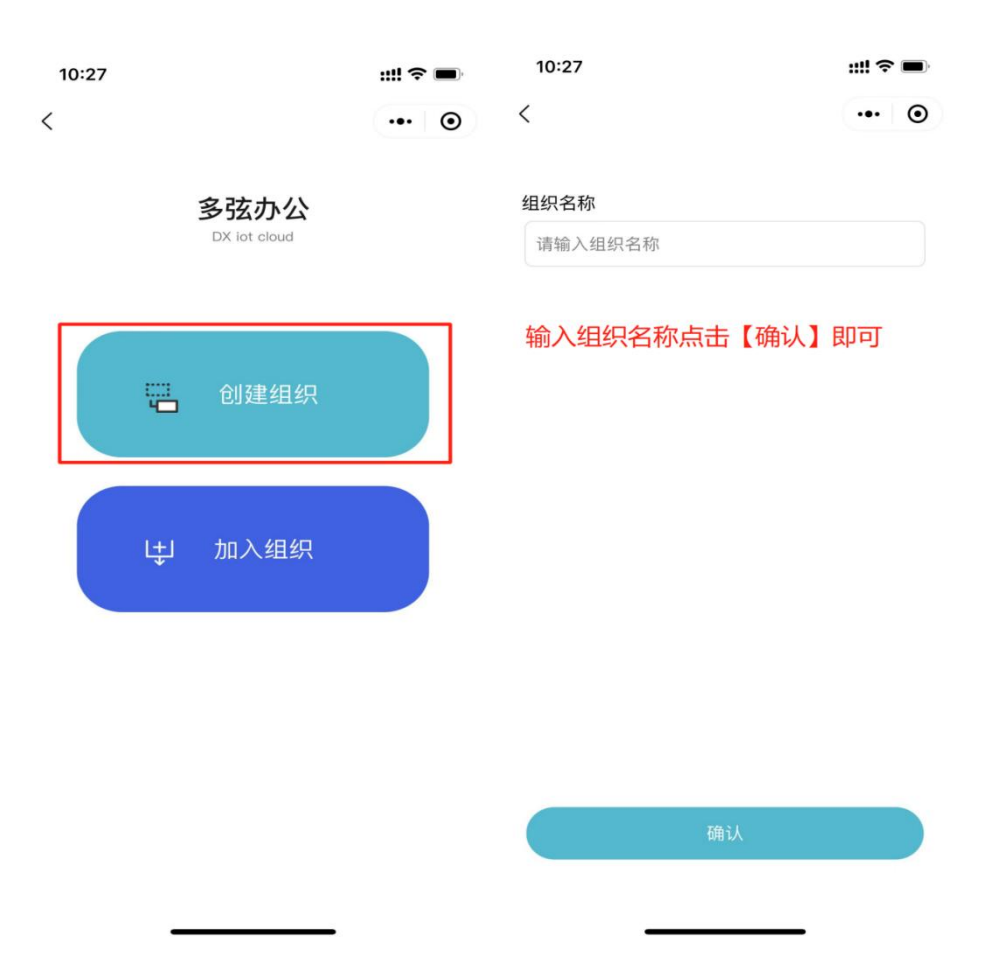

2.如您是组织成员点击【加入组织】请让管理员通过小程序内 扫一扫功能扫描您的二维码,邀请您加入组织。

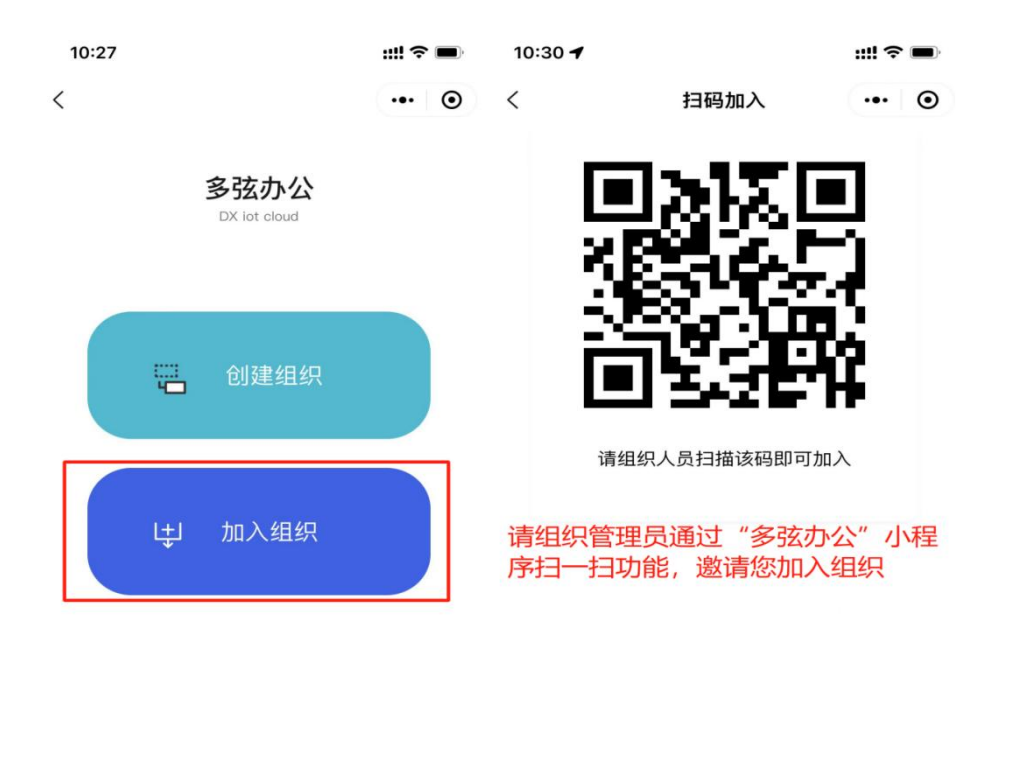

### <span id="page-6-0"></span>**1.2 手动注册并登录**

点击【手机号登录—注册】输入手机号、验证码、密码即可注册成 功。注册成功也会让选择【创建组织或加入组织】(可参考 1.1 目录)。

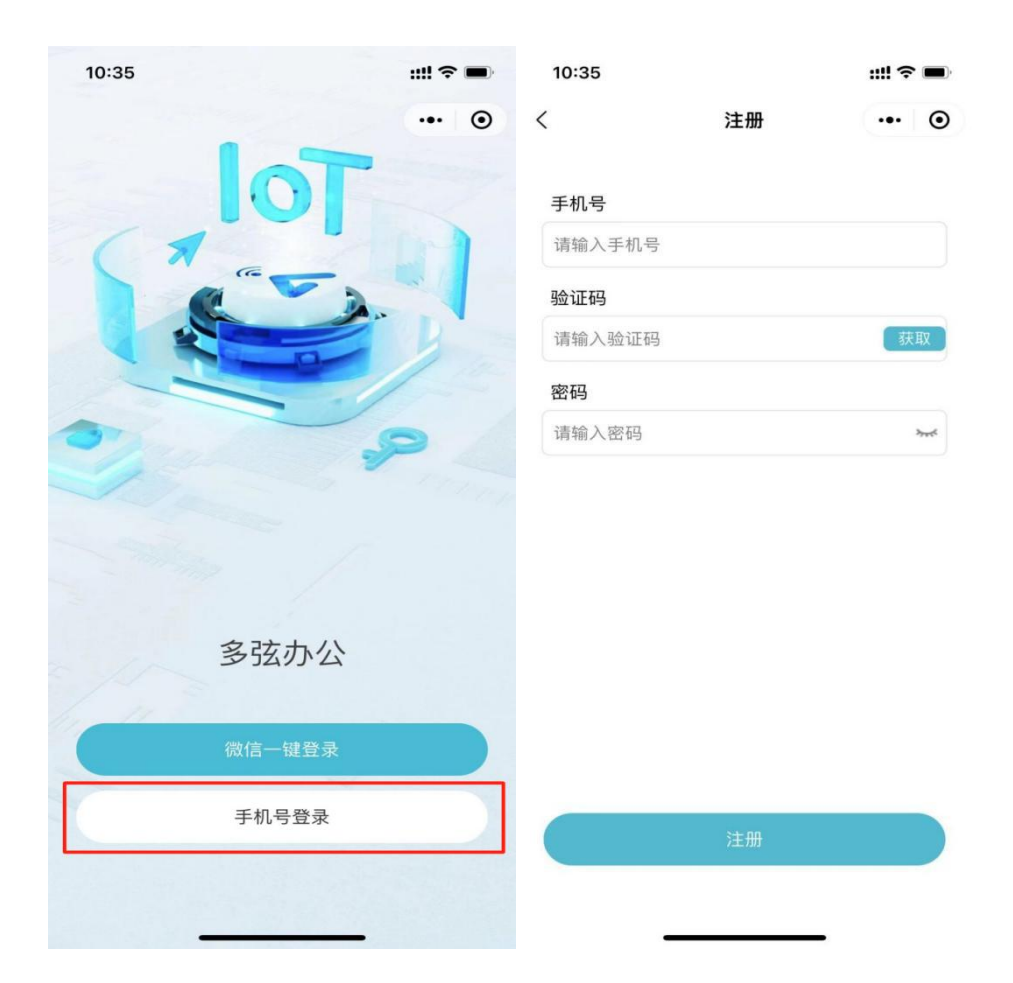

#### <span id="page-7-0"></span>**2.设备管理**

管理员拥有设备管理的权限,包括设备添加、删除、生成配置码。 本章主要内容:

- 2.1 设备添加
- 2.2 配置设备
- 2.3 设备删除
- 2.4 配置设备
- 2.5 远程一键开门
- 2.6 为梯控设备添加楼层

#### <span id="page-8-0"></span>**2.1 设备添加与生成配置码**

**设备添加入口**:可在首页点击【+】会弹出【添加设备】和【扫一 扫】可选其中一个方式添加设备;也可讲入【设备管理】模块,讲 行设备添加。

【手动添加】:手动输入设备 SN 码和设备名称。(设备分组需进 入后台新增)

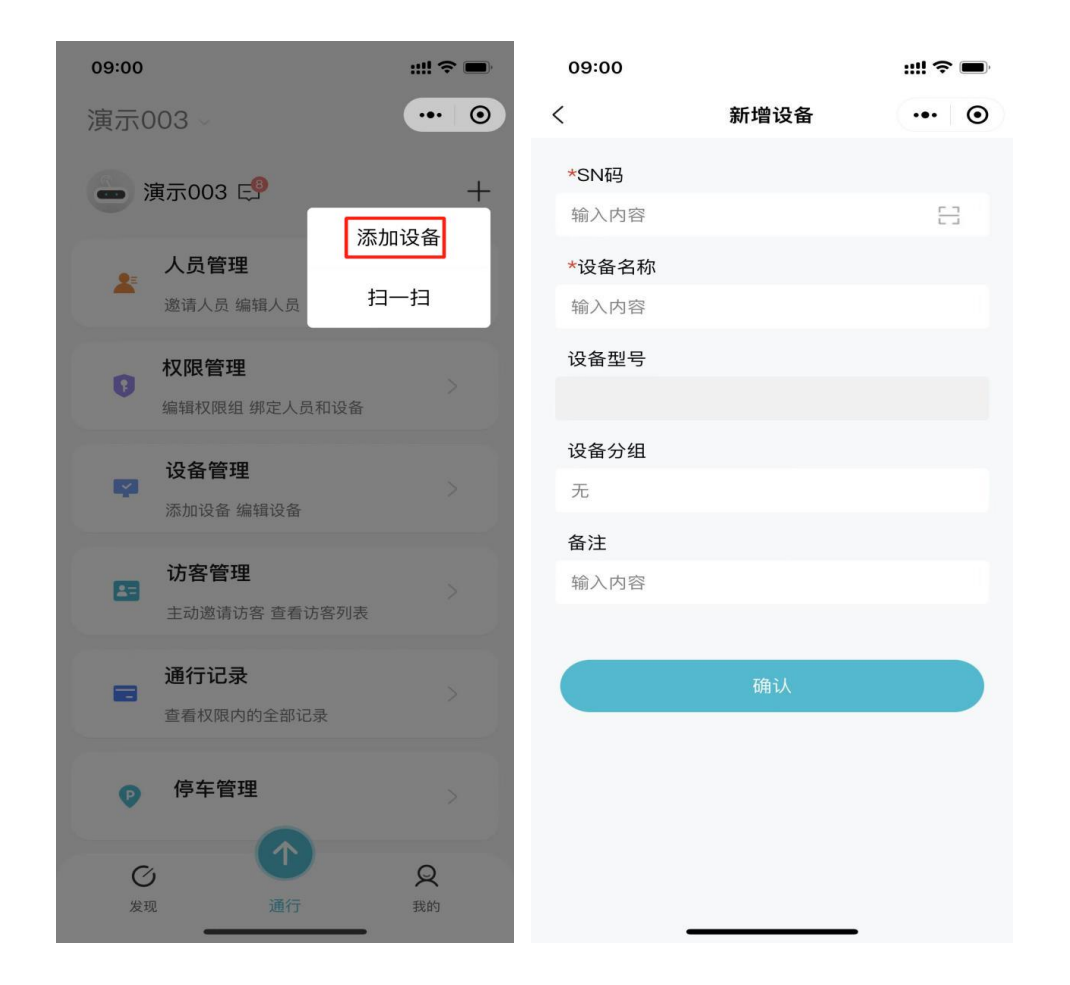

【扫码添加】:扫描设备背后的二维码即可自动填写 SN 码。(设 备分组需进入后台新增)。

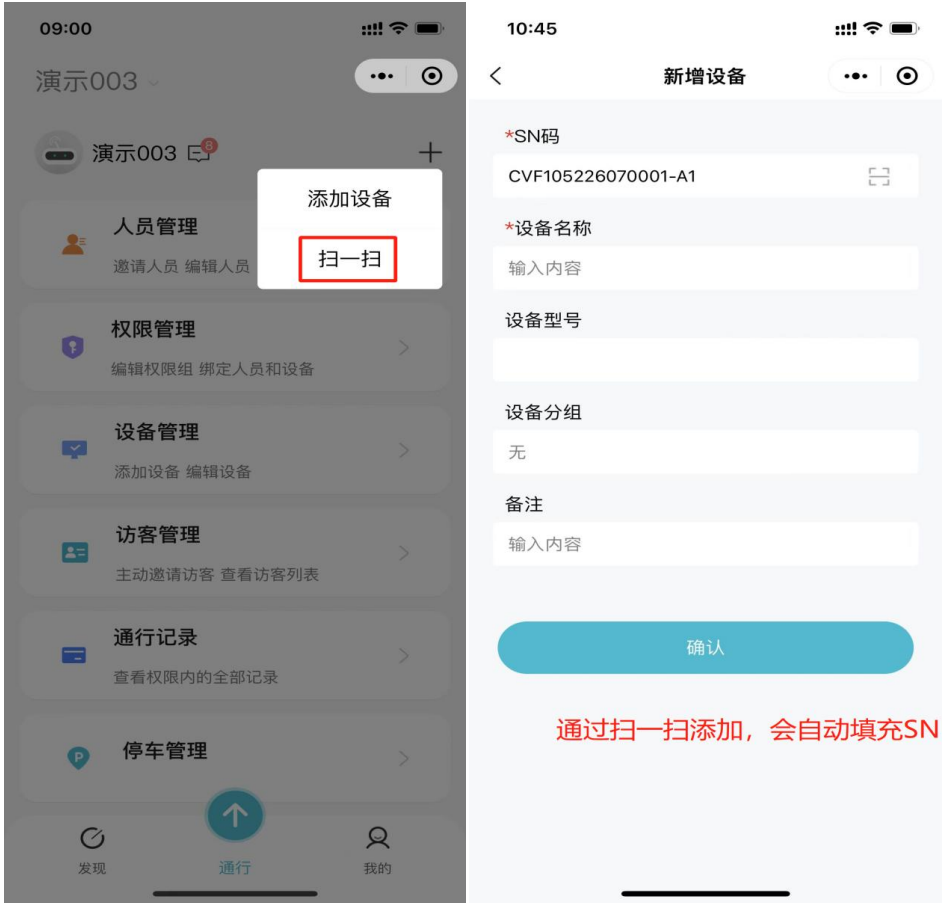

**生成配置码(仅微光设备支持):**SN 码,设备名称填写完成后, 需进行网络配置可根据以太网或 WiFi, 选择静态 IP (手动填写 IP、 子网掩码、网关、DNS)或动态 IP (自动分配 IP、子网掩码等配置) 生成配置码让设备进行扫描。

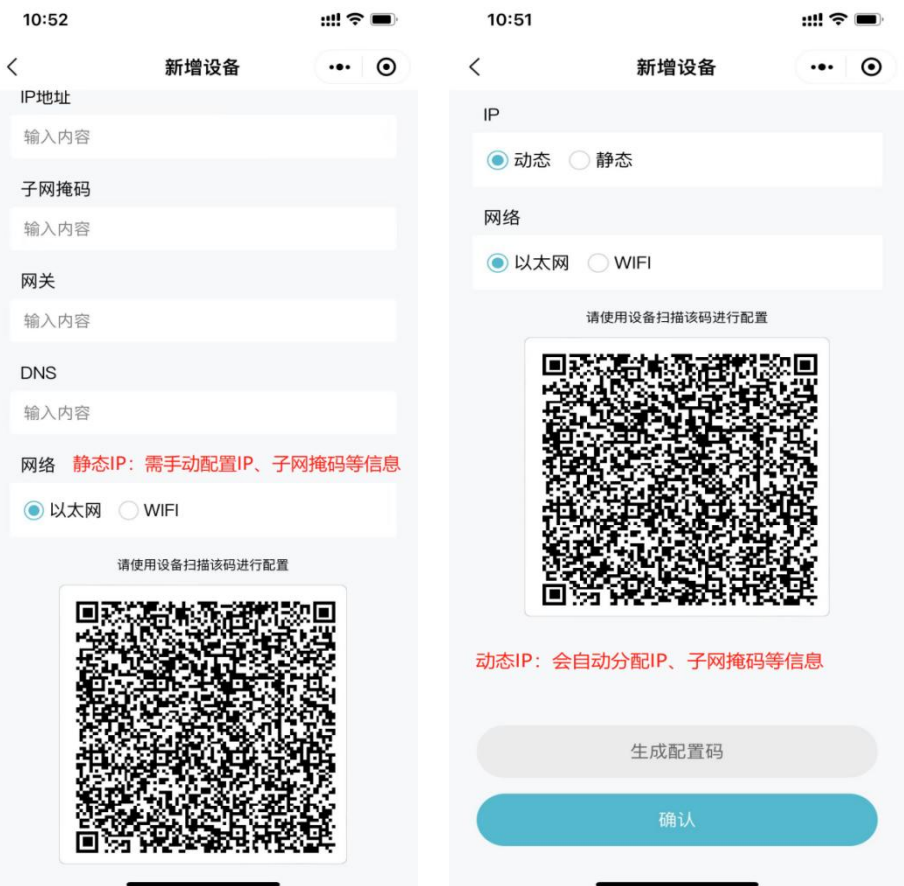

# <span id="page-10-0"></span>**2.2** 设备删除

进入设备管理模块:

1. 页面显示已添加的设备分组;

2. 进入设备分组, 找到要删除的设备, 左滑设备卡片会显示【删除】 按钮;

3. 设备删除后,设备若在线,设备内所有的通行权限都将自动移除。

设备若不在线,设备内的通行权限不会移除,等设备再次上线后才 会执行移除权限操作。

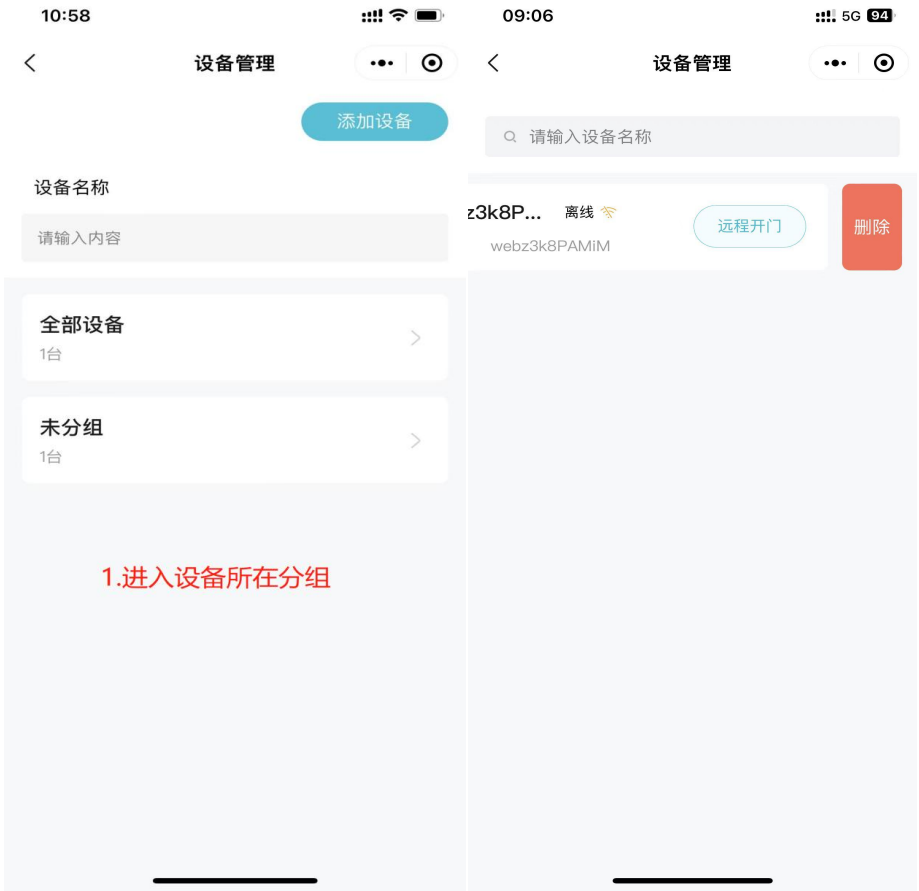

# <span id="page-11-0"></span>**2.3** 设备编辑页

1.点击设备卡片,点击"编辑"会进入编辑页面; 2.支持修改设备名称、分组以及备注。

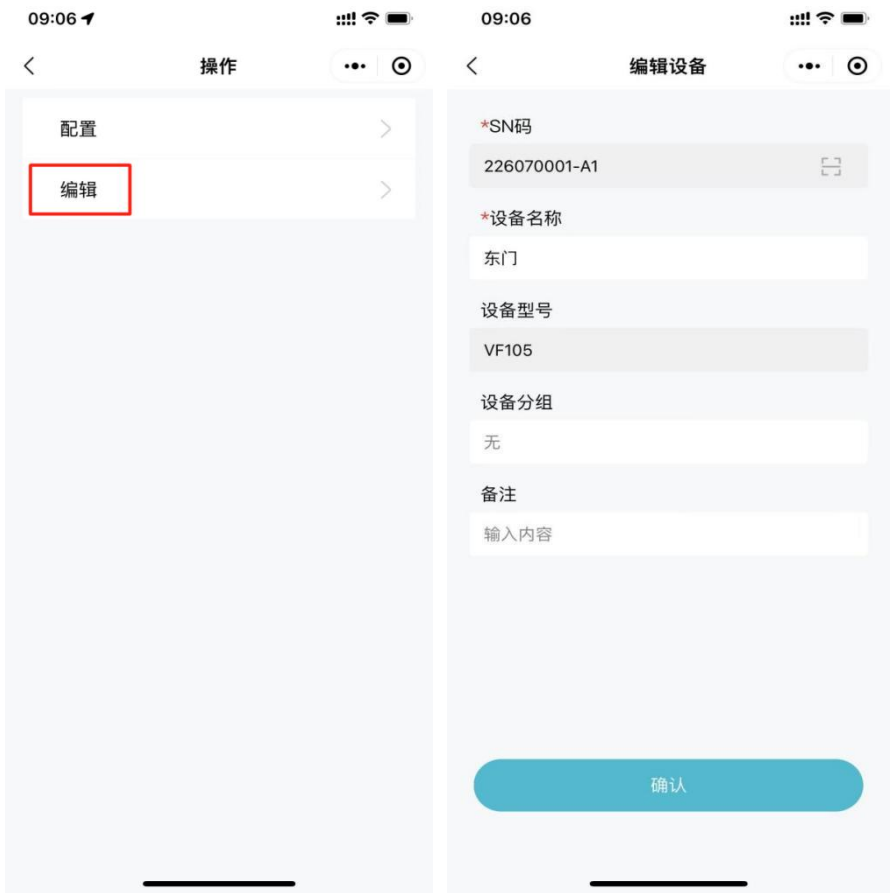

### <span id="page-12-0"></span>**2.4** 配置设备

1.点击设备卡片,点击"配置"进入配置页; 2.不同设备进入配置页需配置的内容不同。

配置微光设备:

生成配置码: SN 码, 设备名称填写完成后, 需进行网络配置 可根据以太网或 WiFi, 选择静态 IP (手动填写 IP、子网掩码、网 关、DNS)或动态 IP(自动分配 IP、子网掩码等配置)生成配置码 让设备进行扫描。

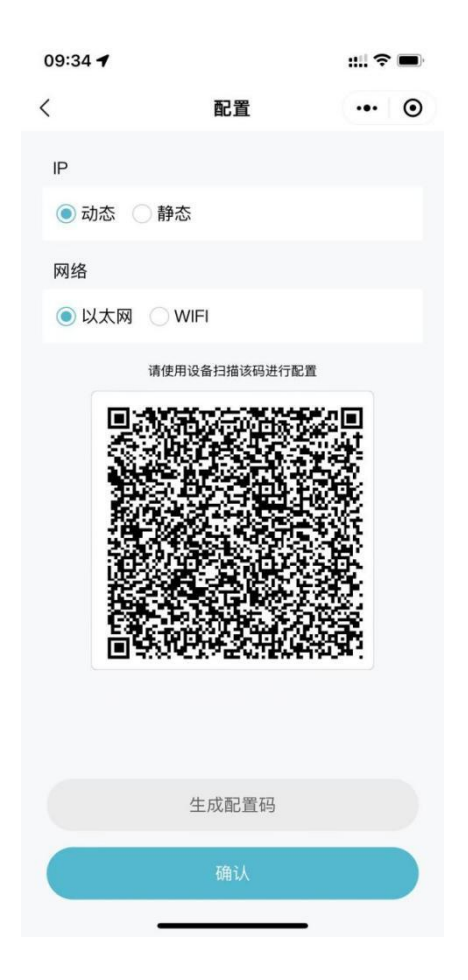

配置芊熠、捷易设备需在网页后台进行配置,可通过小程序查看教 程,在后台进行配置。

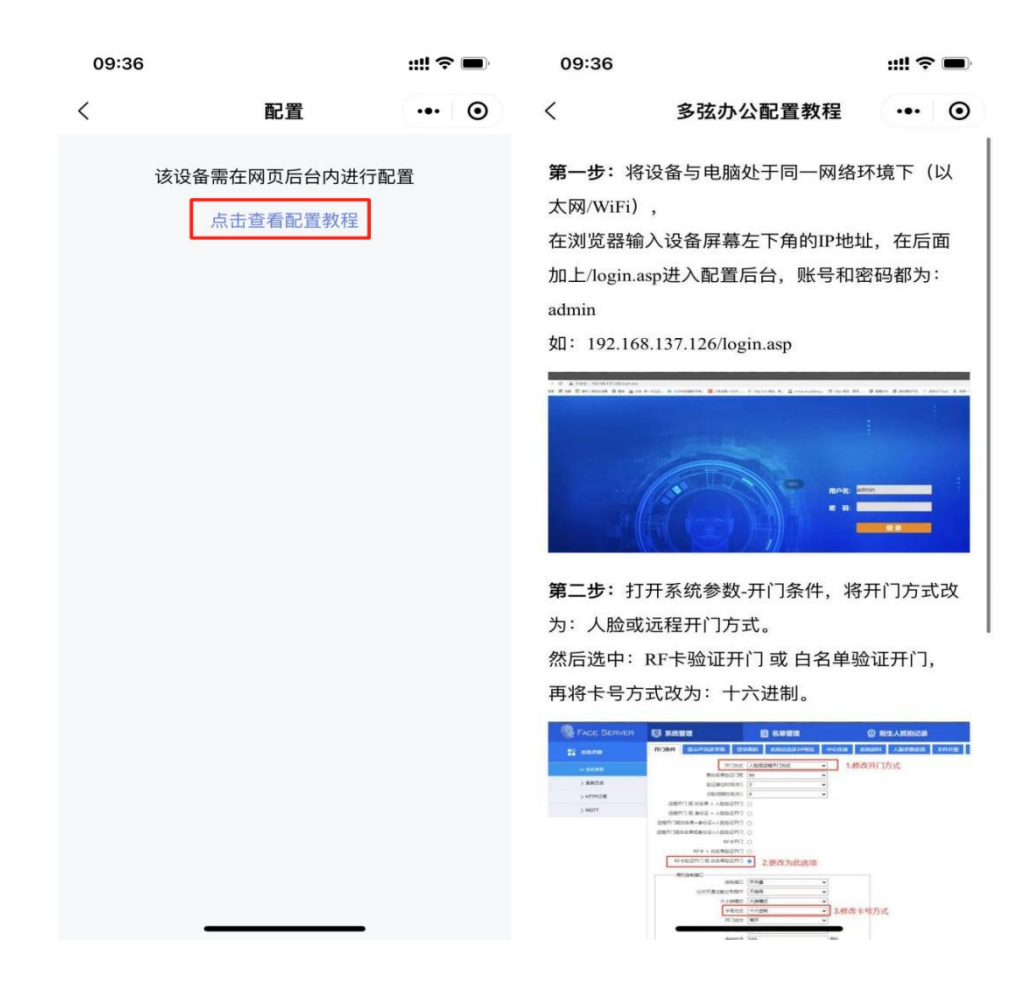

# <span id="page-14-0"></span>**2.5** 远程一键开门

进入【设备管理】模块––设备分组点击"远程开门"即可。

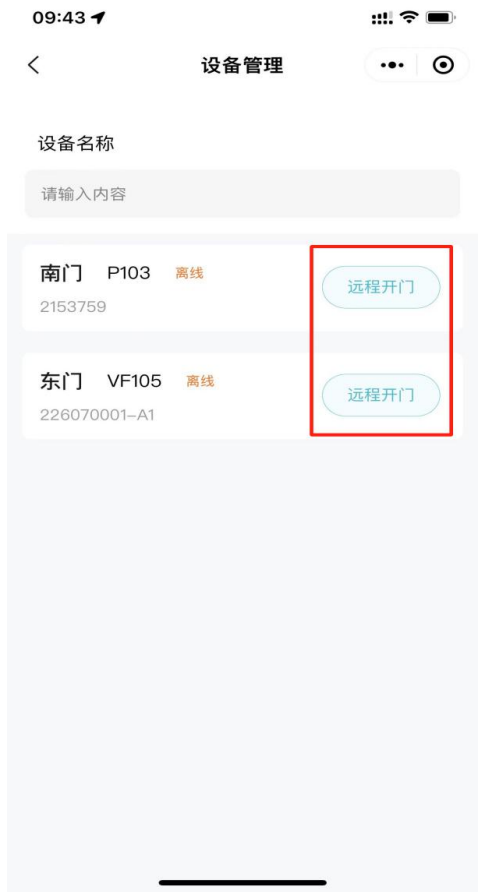

# <span id="page-15-0"></span>**2.6 为梯控设备添加楼层**

进入设备所在分组,点击【设置楼层】点击"加减"从末尾新增或 删除楼层数,设置楼层名称点击【保存】即可添加成功。

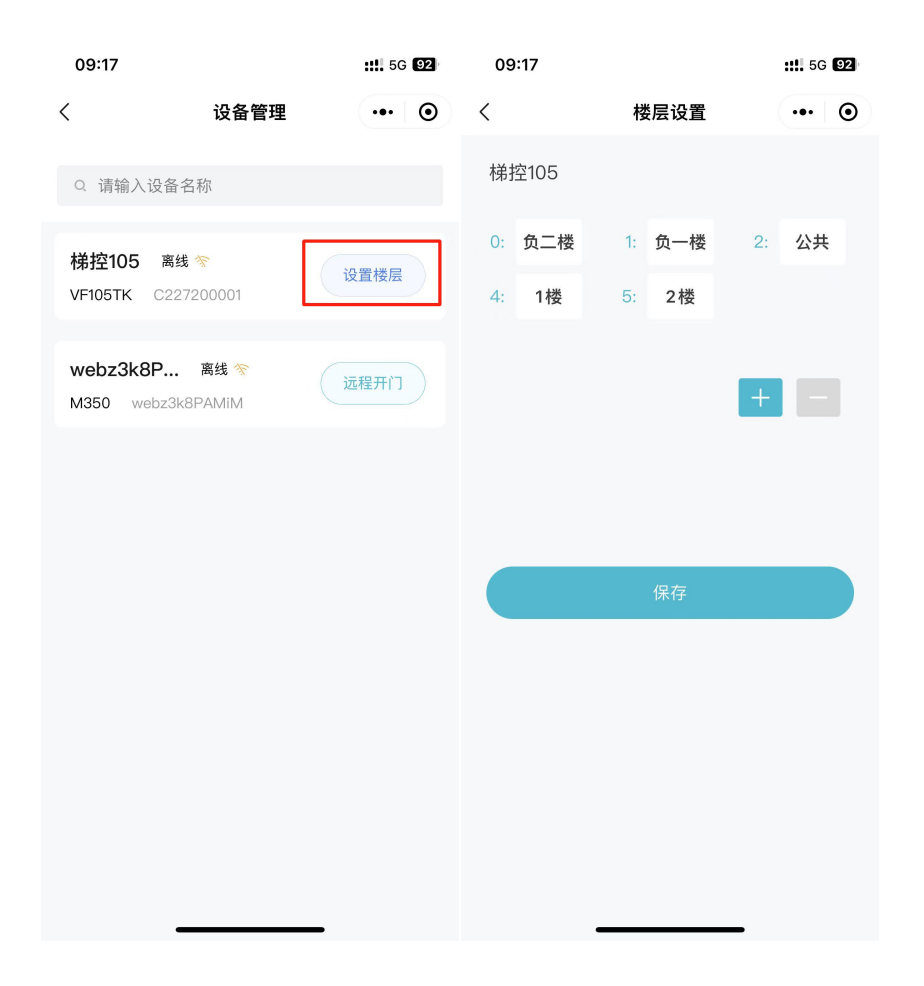

#### <span id="page-16-0"></span>**3.用户管理**

管理员拥有组织人员管理的权限,主要包括组织人员的添加与删除, 组织人员凭证(人脸、卡片)的管理,设置组织子管理员。

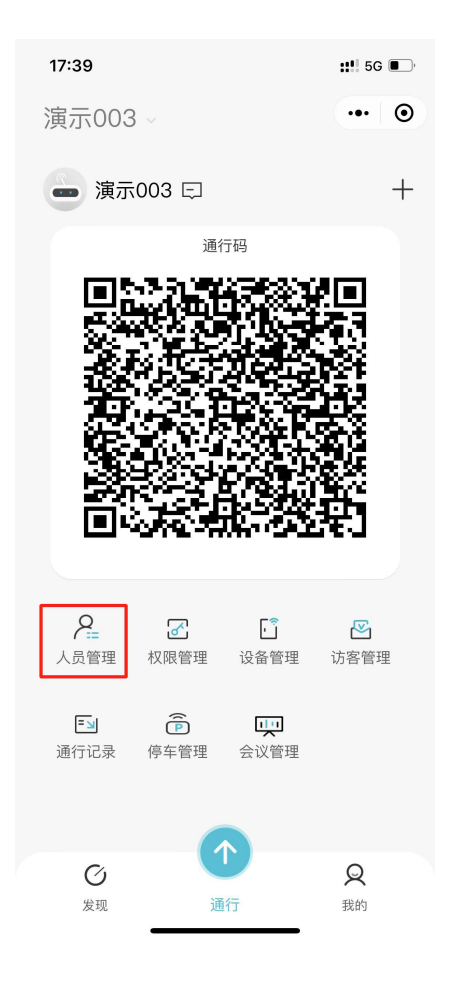

本章主要内容:

3.1 组织人员的添加与删除

3.2 组织人员凭证管理

# <span id="page-17-0"></span>**3.1** 组织人员的添加与删除

管理员可通过微信邀请或手动录入的方式新增成员,也可删除 组织成员。

## <span id="page-18-0"></span>**3.1.1** 微信邀请人员

1. 点击"邀请人员",设置要加入的权限组与人员分组(人员加入 权限组后,会自动添加组内已有设备的权限),可分享小程序邀请 链接给微信好友;

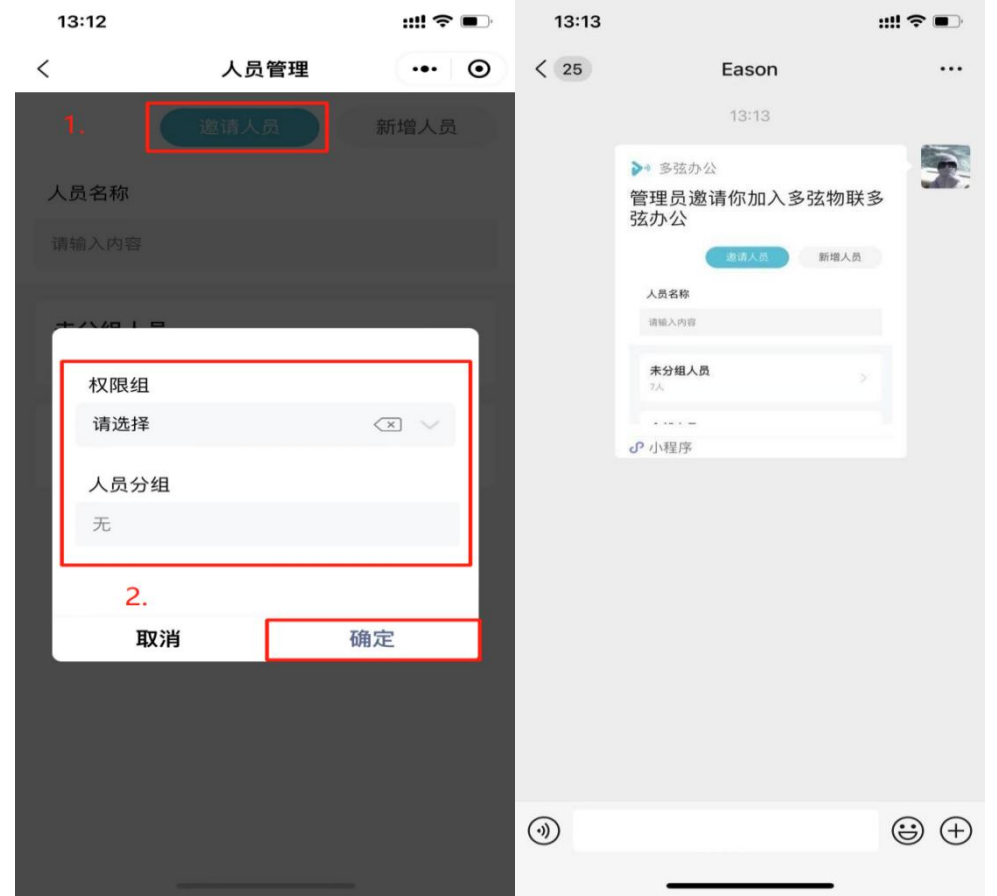

2.被邀请人收到邀请后,可主动填写人员姓名,如需使用人脸 通行,请提醒被邀请人录入人脸信息。

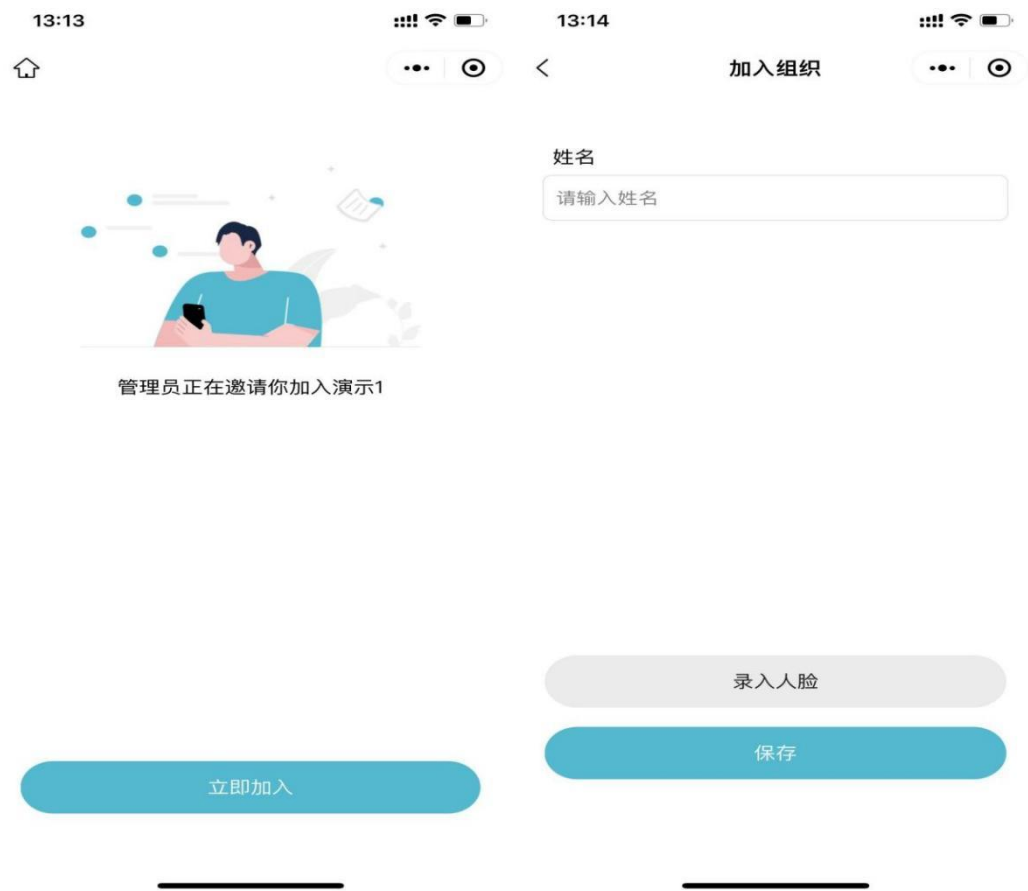

# <span id="page-19-0"></span>**3.1.2** 手动录入人员

点击"新增人员",录入人员姓名、手机号即可完成人员添加,手 动录入人员暂不支持录入人脸。

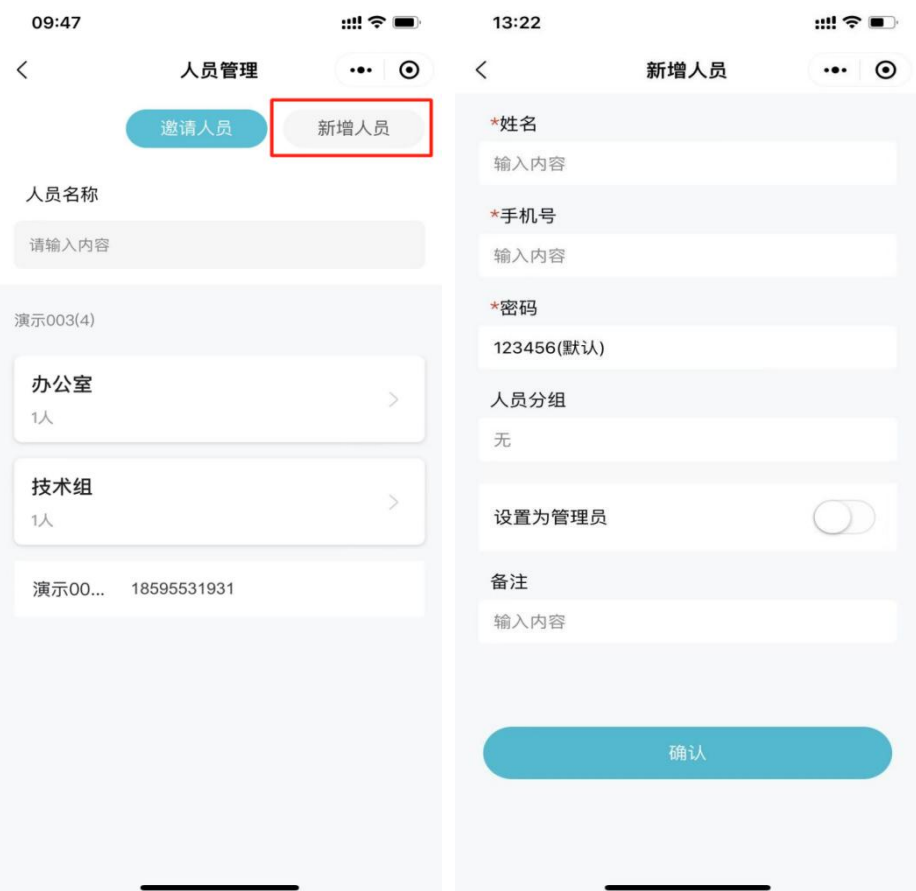

## <span id="page-20-0"></span>**3.1.3** 删除人员

管理员可以手动删除组织人员,进入"用户管理"找到人员所在分 组,左滑人员卡片就会显示"删除"。(人员删除后,此用户无法 在登录系统,以及通行权限都将自动移除)

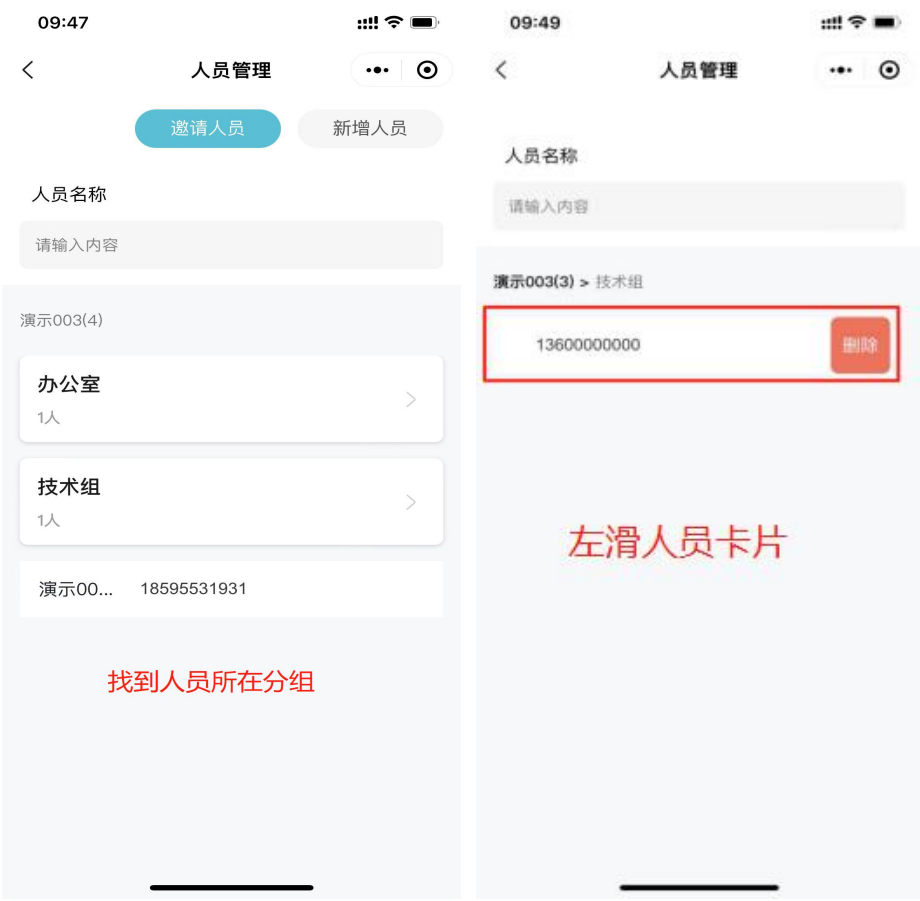

# <span id="page-21-0"></span>**3.2** 组织人员凭证管理

管理员可查看组织人员列表,点击单个人员可对人员信息进行查看 与编辑。

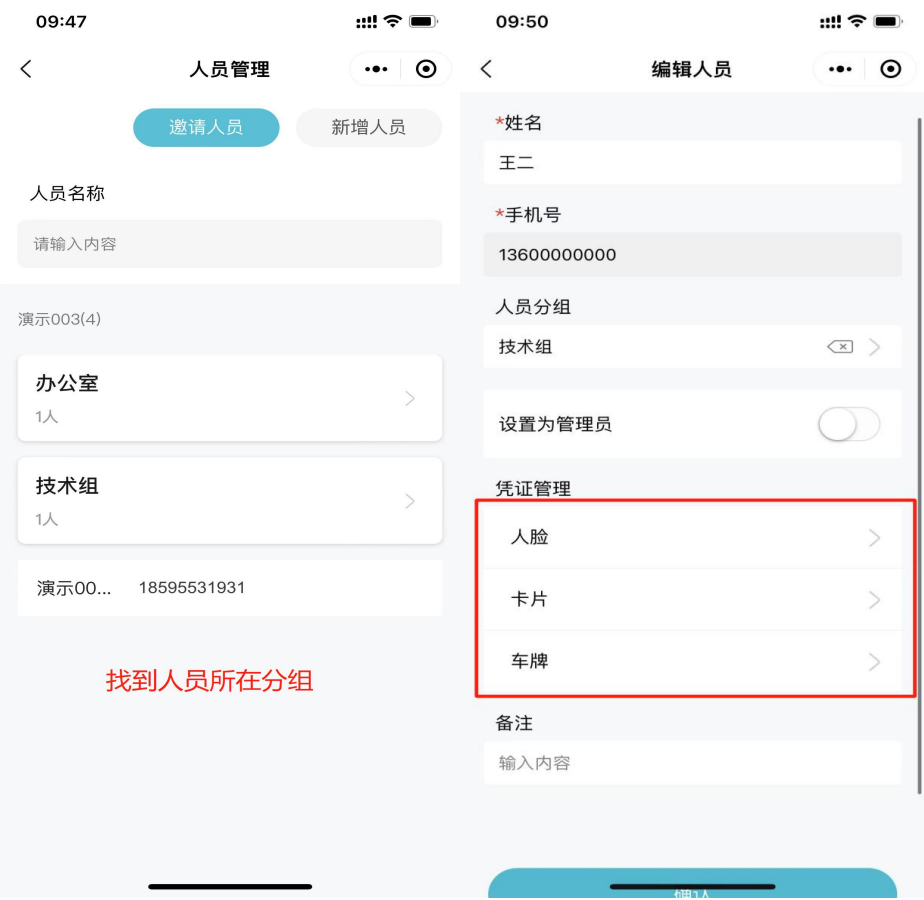

## <span id="page-22-0"></span>**3.2.1** 人脸管理

1.人脸查看:管理员可在人员管理-人员编辑-人脸,查看组织人员 人脸录入情况。

2.人脸录入/修改:管理员如需修改组织人员的照片,可在人脸凭证 添加/修改照片。(如用户已有二维码通行权限,这时添加人脸,人 脸权限也会自动下发)。

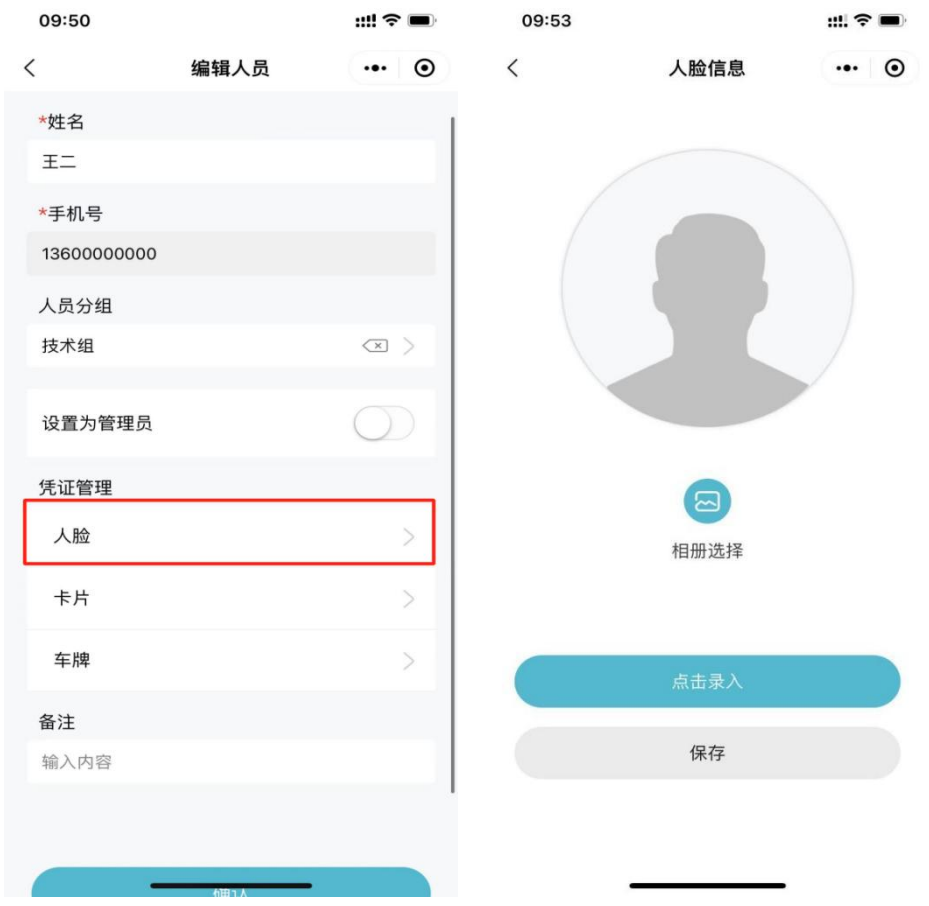

# <span id="page-23-0"></span>**3.2.2** 卡片管理

可通过手动添加卡片,或通过设备读卡的方式给用户添加卡片。 1. 手动添加卡片: 点击"输入卡号", 输入卡号点击"确认"即可 添加成功。

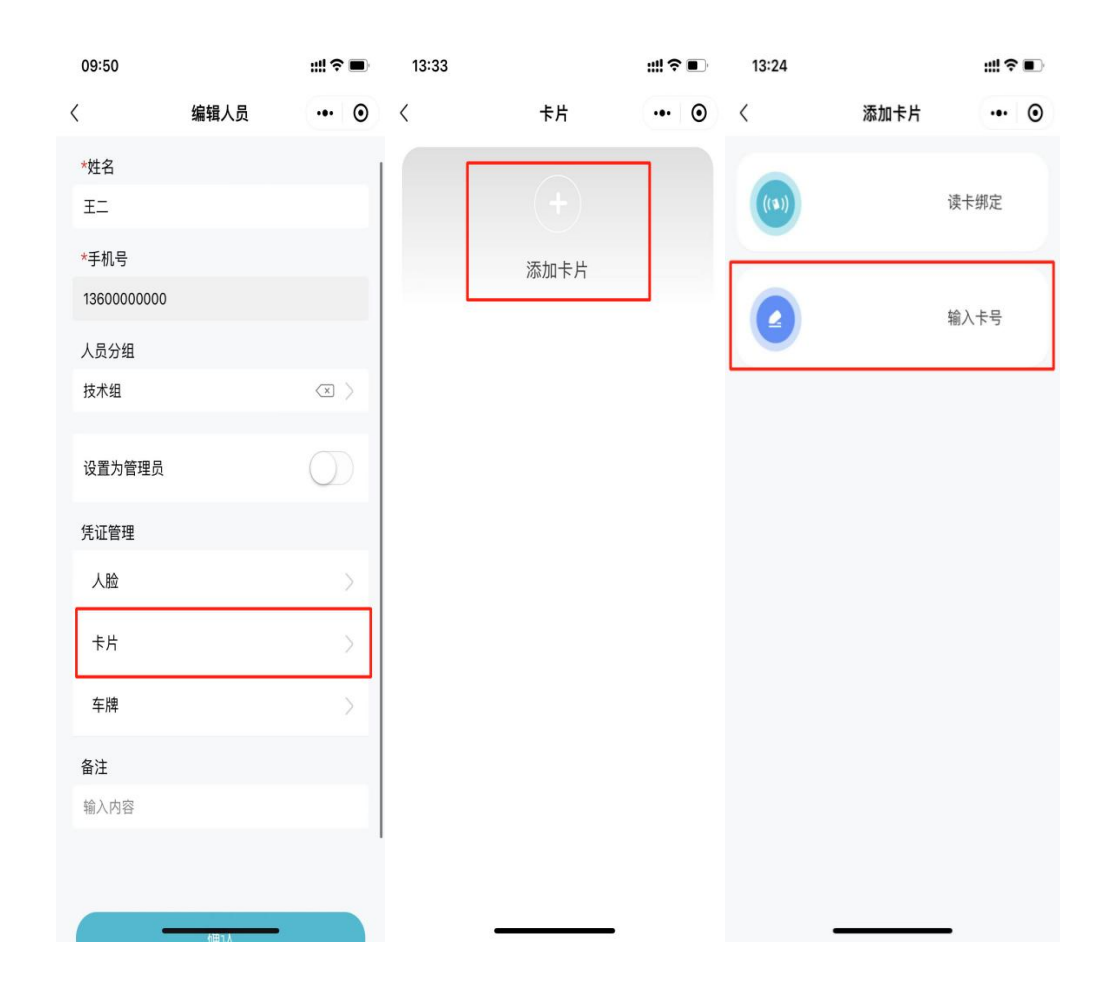

2. 读卡绑定:需要先添加设备点击"读卡绑定—选择要读卡的设备 (设备需是在线状态) "将卡片贴近设备等待 3-15s, 就会显示出 卡号。

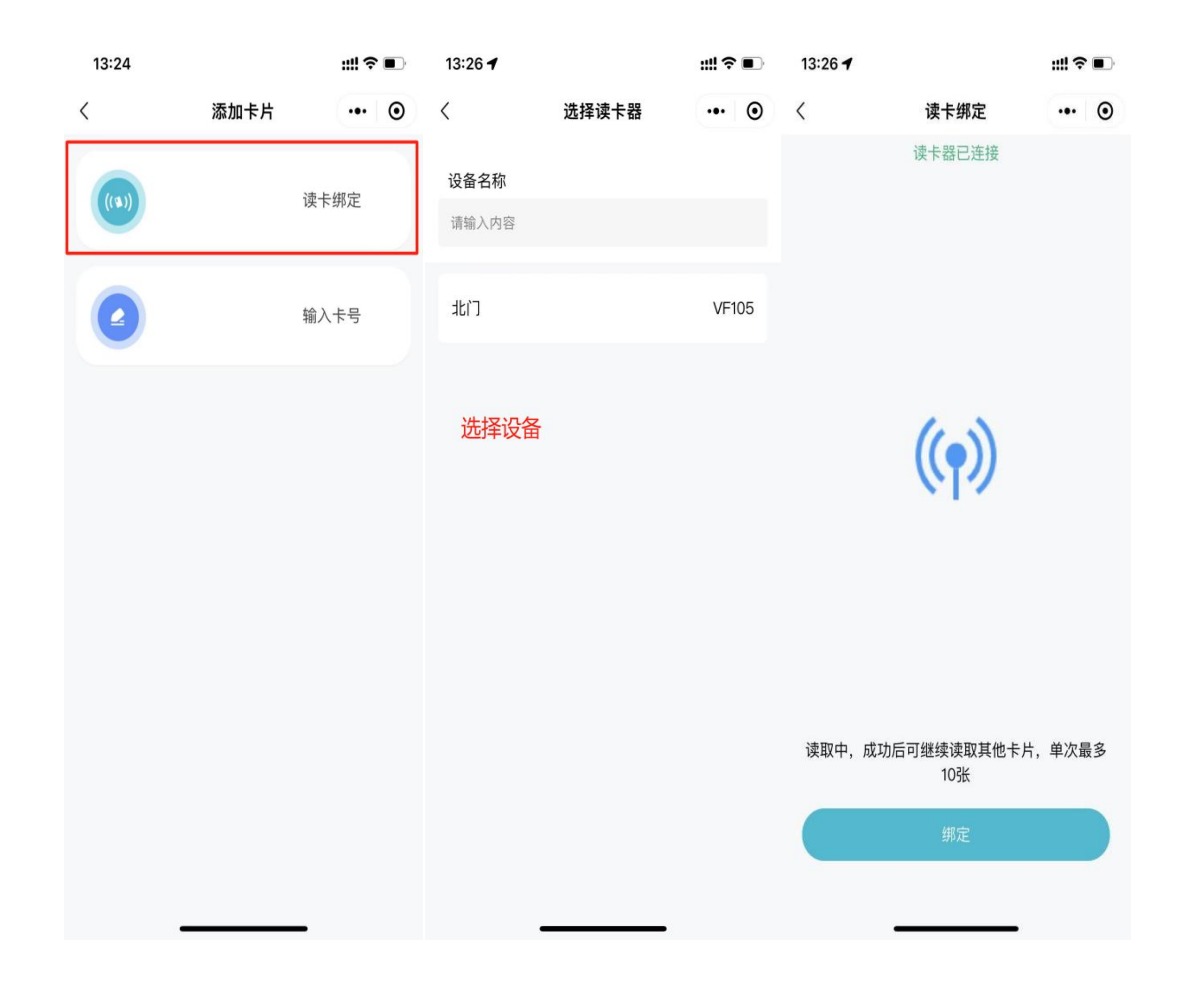

# <span id="page-25-0"></span>**3.2.3** 车牌管理

可以通过手动录入车牌的方式,给人员添加车牌。 1.点击"添加车牌"输入车牌号即可。例: 京 A88888

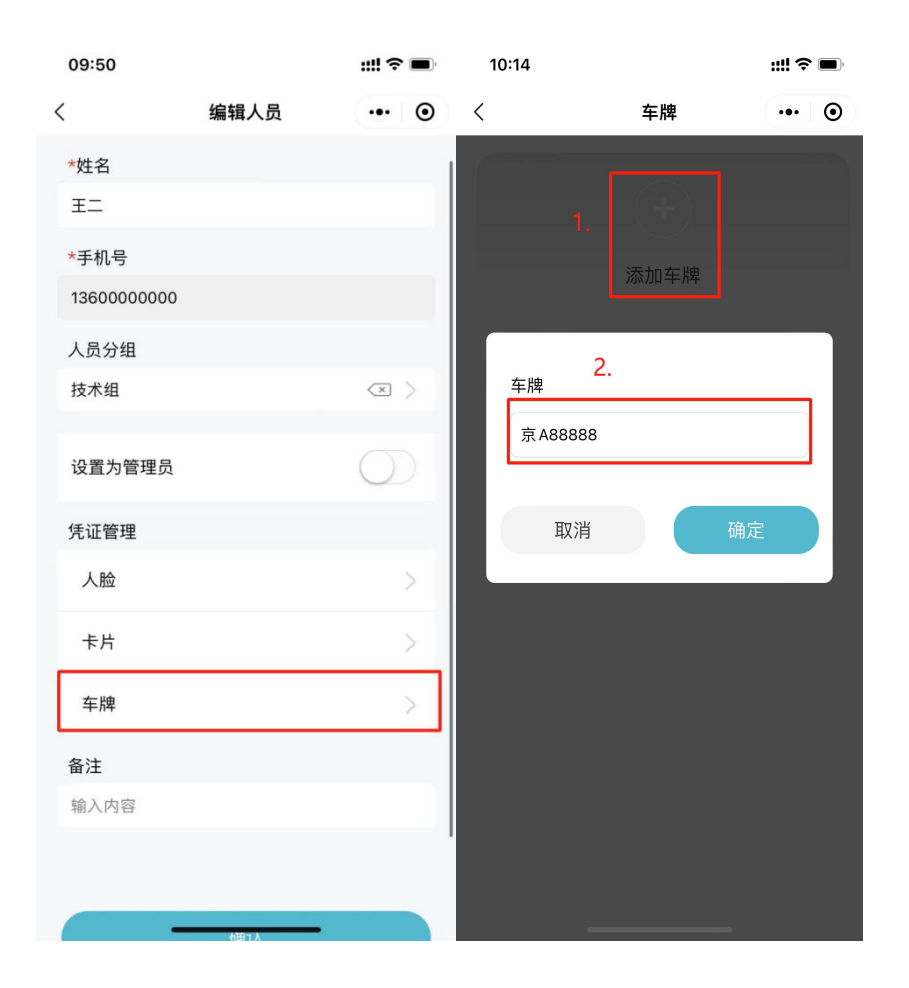

#### <span id="page-26-0"></span>**4.权限管理**

管理员可在此模块新增权限组,根据不同权限组配置权限有效期, 支持【永久生效】、【时段生效】、【周期生效】

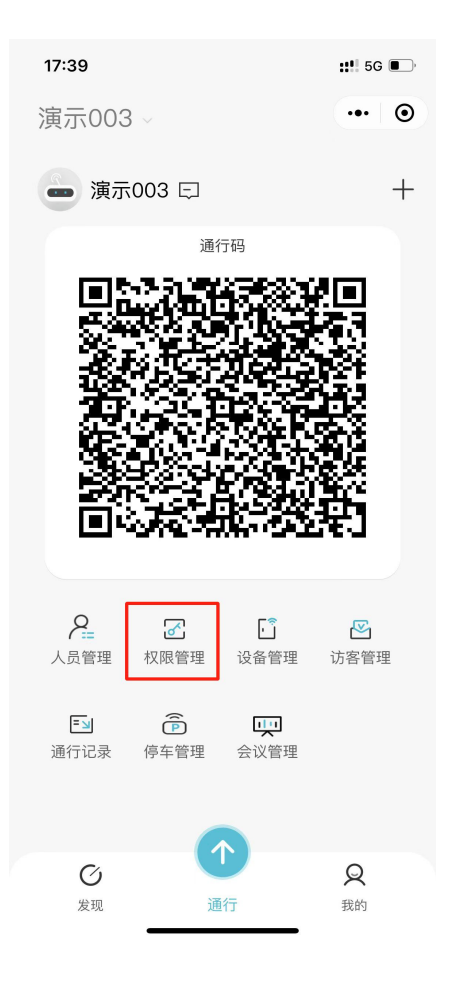

本章主要内容:

4.1 新增权限组

- 4.2 权限组内添加人员和设备(权限配置)
- 4.2.1 根据时段配置权限
- 4.2.2 根据周期配置权限
- 4.3 配置梯控权限
- 4.4 删除权限组

## <span id="page-28-0"></span>**4.1** 新增权限组

管理员可根据权限组设置不同人员和设备。

首页点击进入"权限管理"模块,点击"新增权限组"输入名称即 可。

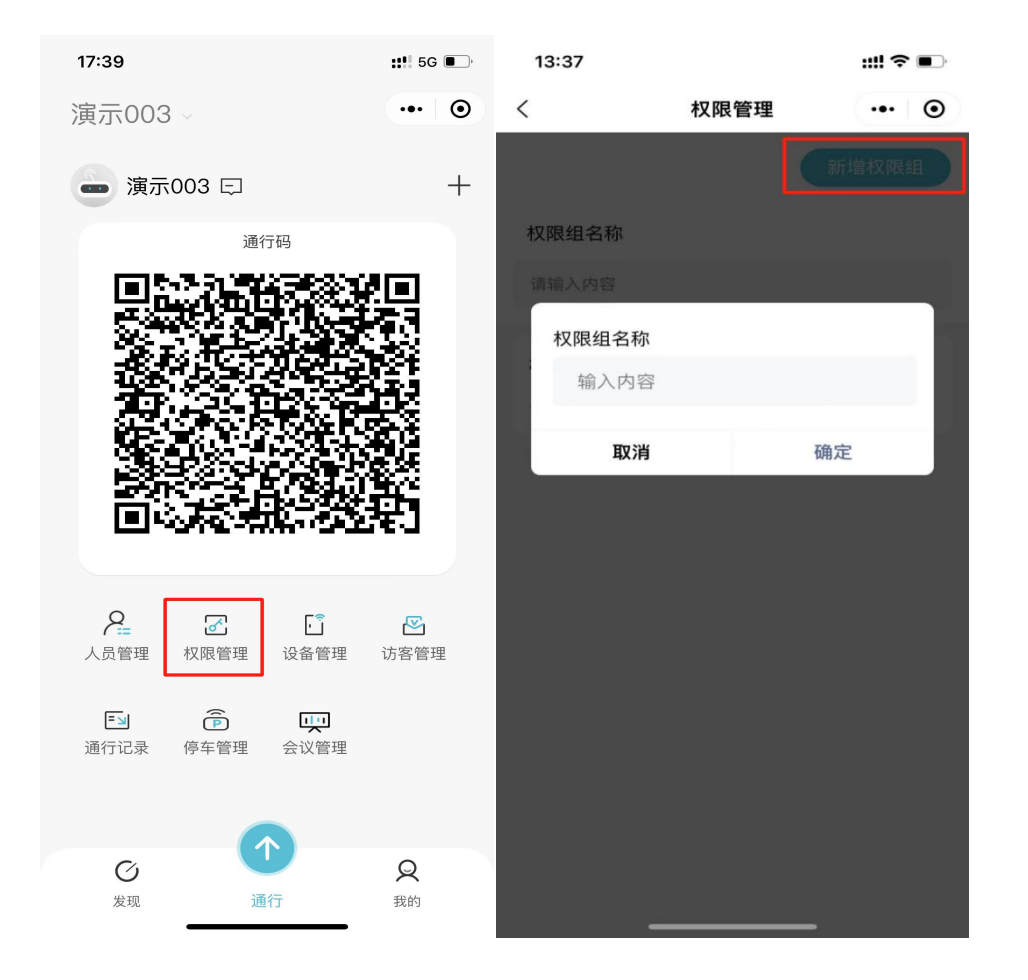

## <span id="page-29-0"></span>**4.2** 权限组内添加人员和设备(权限配置)

1.点击进入【权限管理】模块,可查看已添加的权限组列表。 2.点击【权限组】进入配置页选择需要设置权限的人员和设备,点 击【确认】页面上选择的人员权限即可添加到设备里。

注:授权成功,可通过后台查看授权记录。

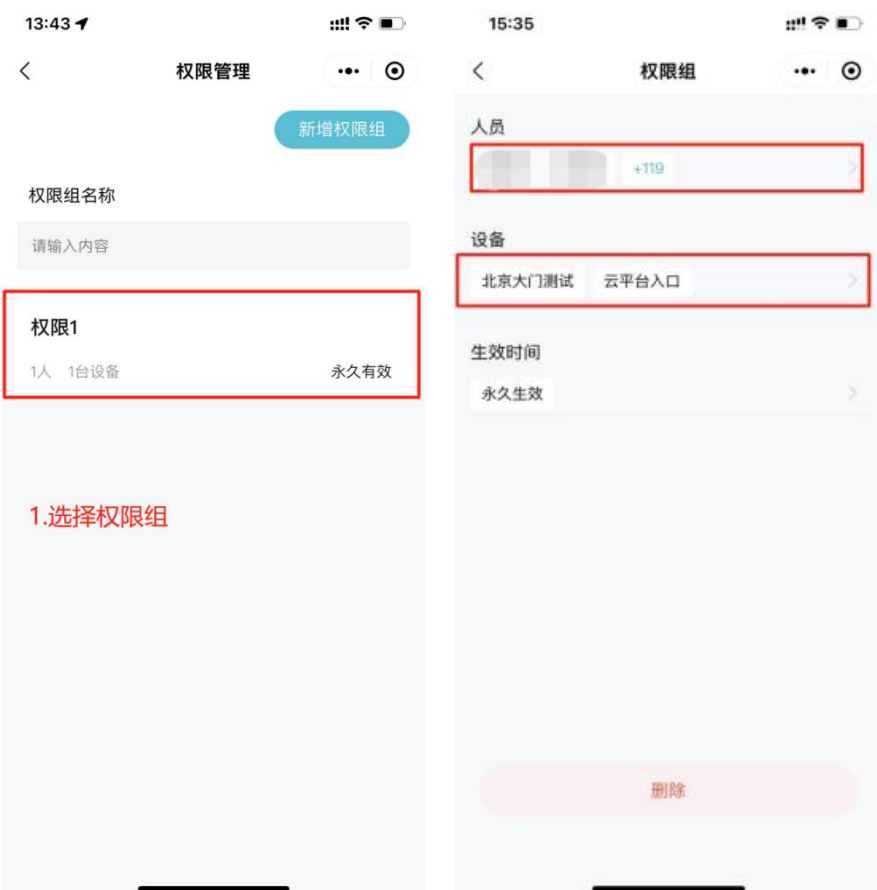

## <span id="page-29-1"></span>**4.2.1 根据时段配置权限**

需先新增权限组(可查看 4.1 目录),点击【永久生效】选择【时段

生效】填写开始时间和结束时间即可设置完成,到达结束时间组内的

#### 人员就会无法通行。

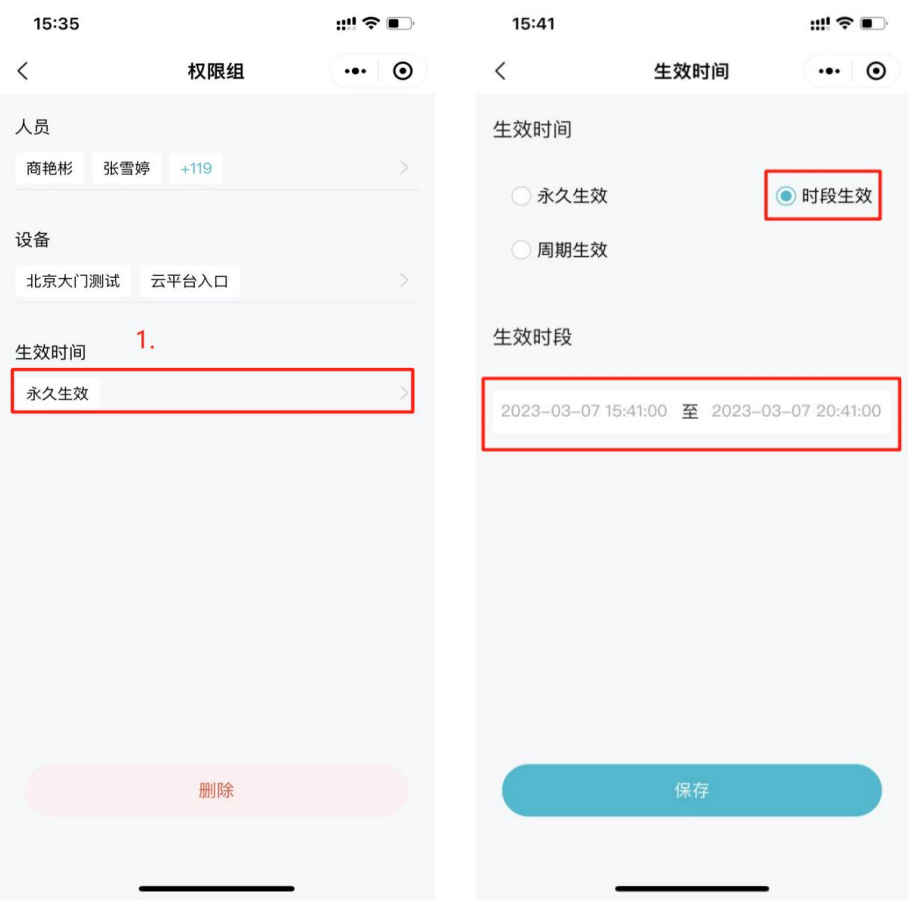

#### <span id="page-30-0"></span>**4.2.2** 根据周期配置权限

1.需先新增权限组(可查看 4.1 目录),点击【永久生效】选择【周 期生效】。

2.先填写【生效时段】开始时间和结束时间,再配置【生效周期】一 天最多可配置 5 个时间段, 填写完毕点击【保存】即可。

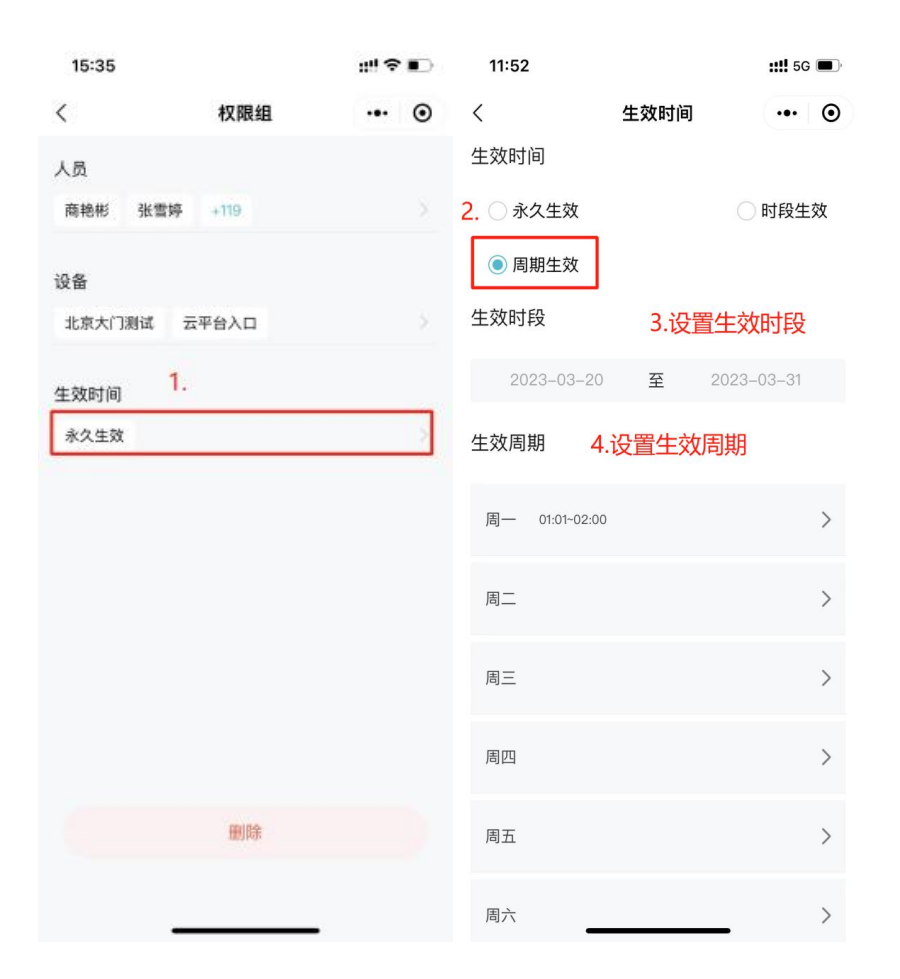

# <span id="page-31-0"></span>**4.3 配置梯控权限**

权限组内添加梯控设备,点击【调整楼层】选择人员需要通行的楼层, 点击【设置权限】即可添加成功。

注:需要先为梯控设备添加楼层(可查看 2.6 目录), 添加权限时才 能设置楼层。

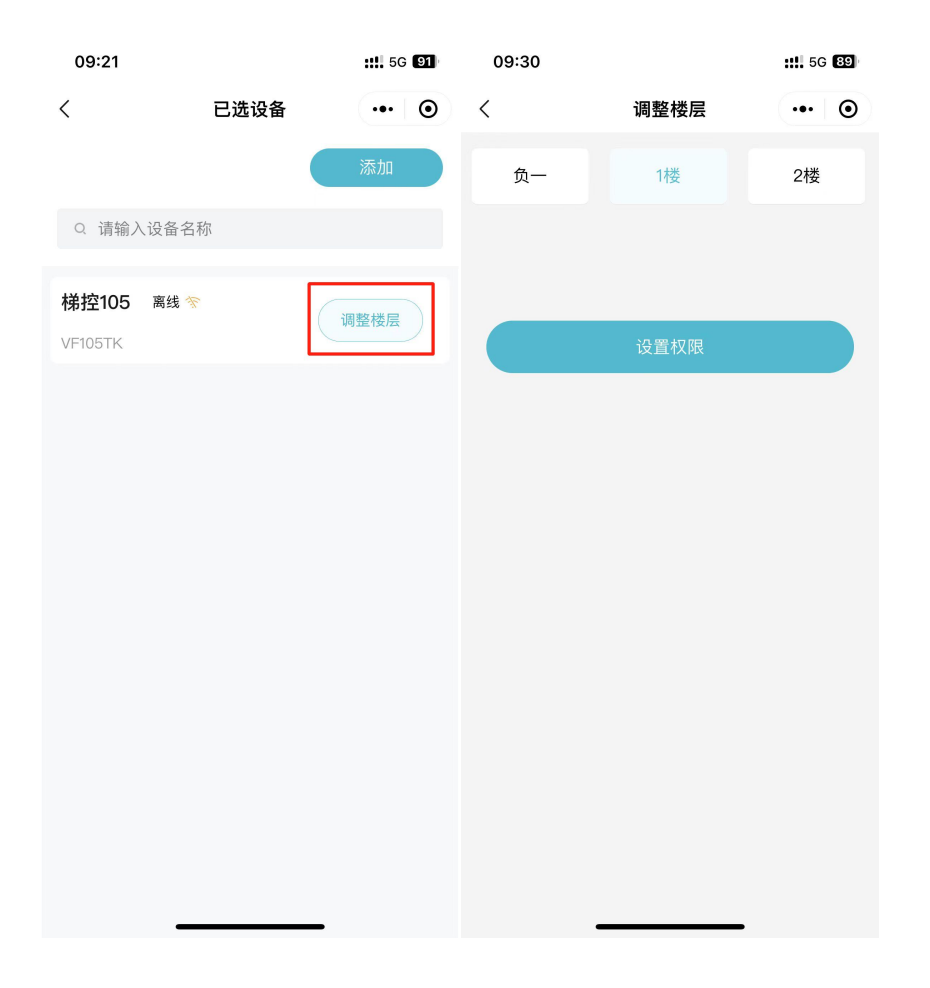

# <span id="page-32-0"></span>**4.4** 删除权限组

点击"权限组卡片"进入配置页面,删除组内的设备与人员,点击" 删除"即可。

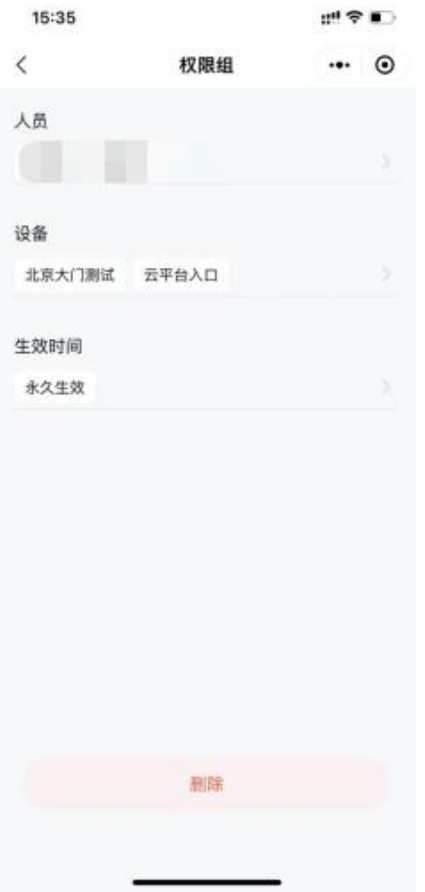

#### <span id="page-33-0"></span>**5.访客管理**

管理员/普通用户可在此模块"直接邀请访客", 或生成"访客申请 码"由访客主动申请。

访客列表:管理员能看到所有用户邀请/待审核的访客,普通用户只 能看到自己邀请/需用户审核的访客。

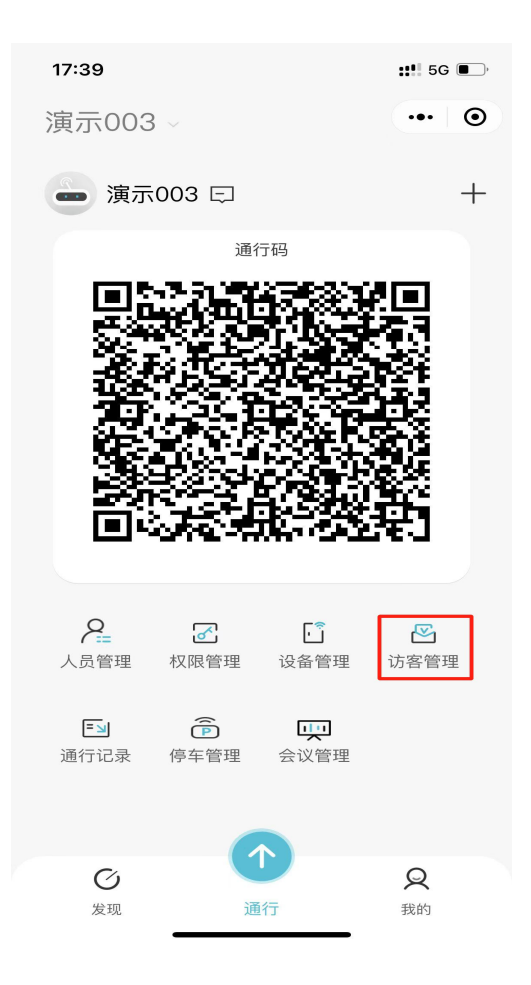

本章主要内容:

- 5.1 新增访客权限
- 5.2 直接邀请访客
- 5.3 访客申请码
- 5.4 访客消息

# <span id="page-34-0"></span>**5.1** 添加访客通行权限

1.生成的访客根据访客权限内的设备通行。

2.管理员进入后台点击【访客管理】-【访客权限】-【添加设备】

### 选择访客要通行的设备。

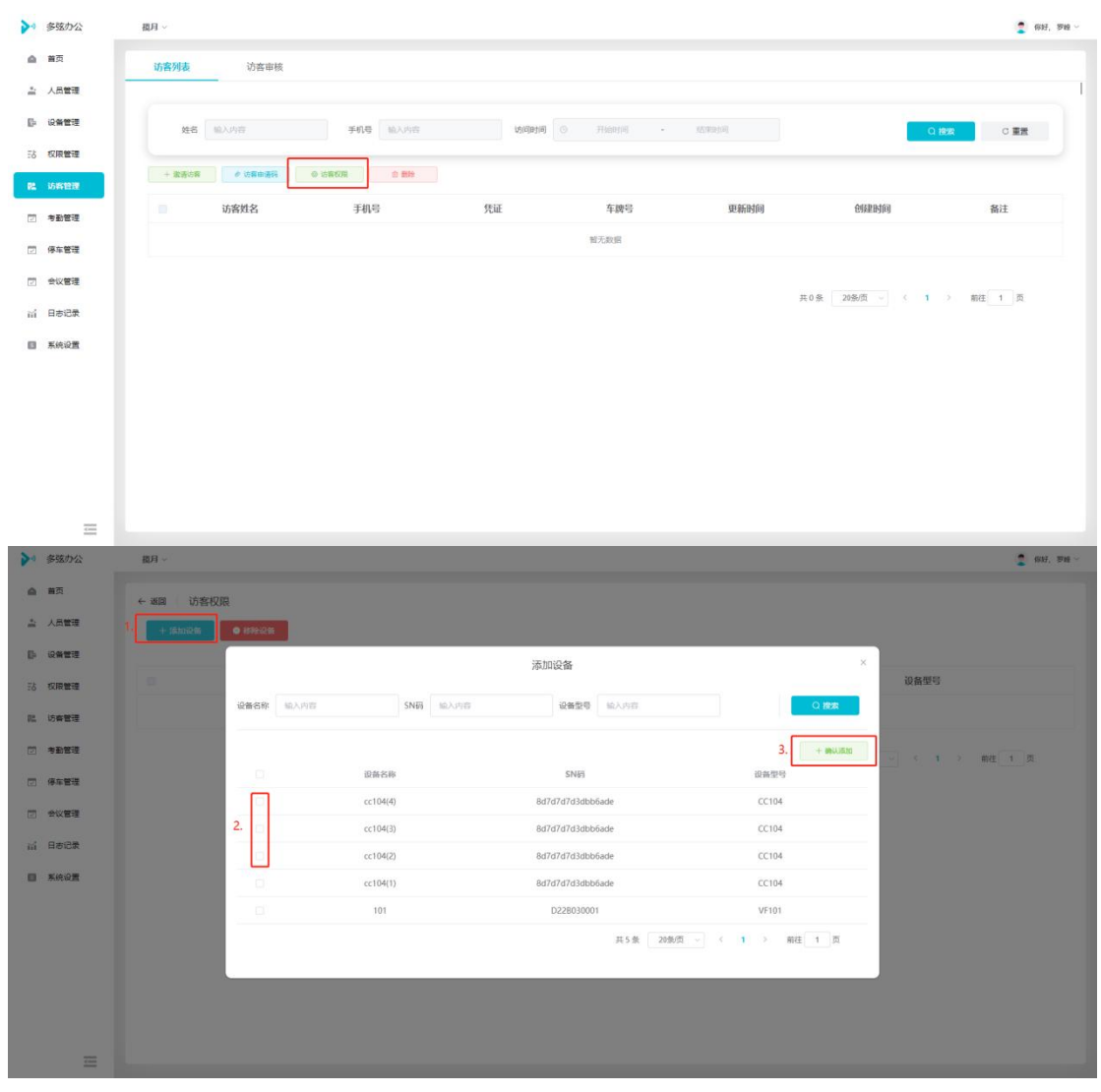

#### <span id="page-35-0"></span>**5.2 直接邀请**

1.点击【访客邀请】,点击【直接邀请】,填写访客姓名和来访时 间(需人脸或车牌通行时,可在此页面上传人脸或车牌)。 2.生成访客后会弹出二维码链接,需将链接分享给访客,访客通过 链接内的二维码通行。

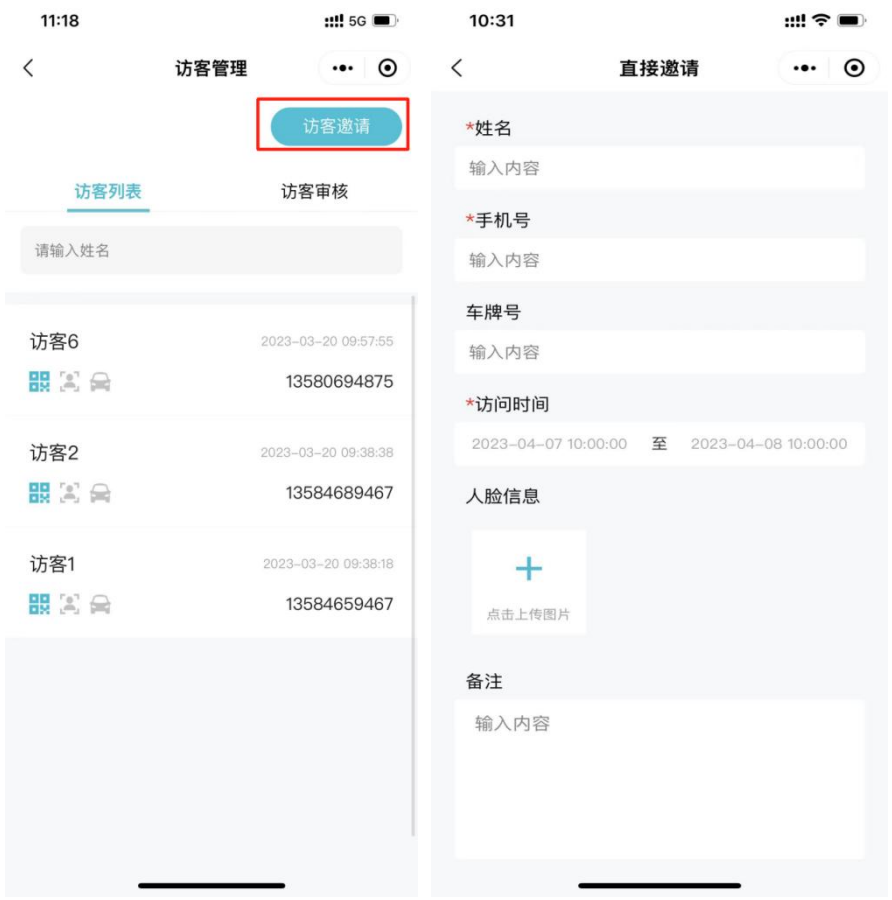

# <span id="page-36-0"></span>**5.3** 访客申请码

1.小程序内生成"访客申请码"访客通过扫描申请码,主动填写姓 名、访问时间(需人脸或车牌通行时,可在此页面上传人脸或车牌), 点击【提交申请】。

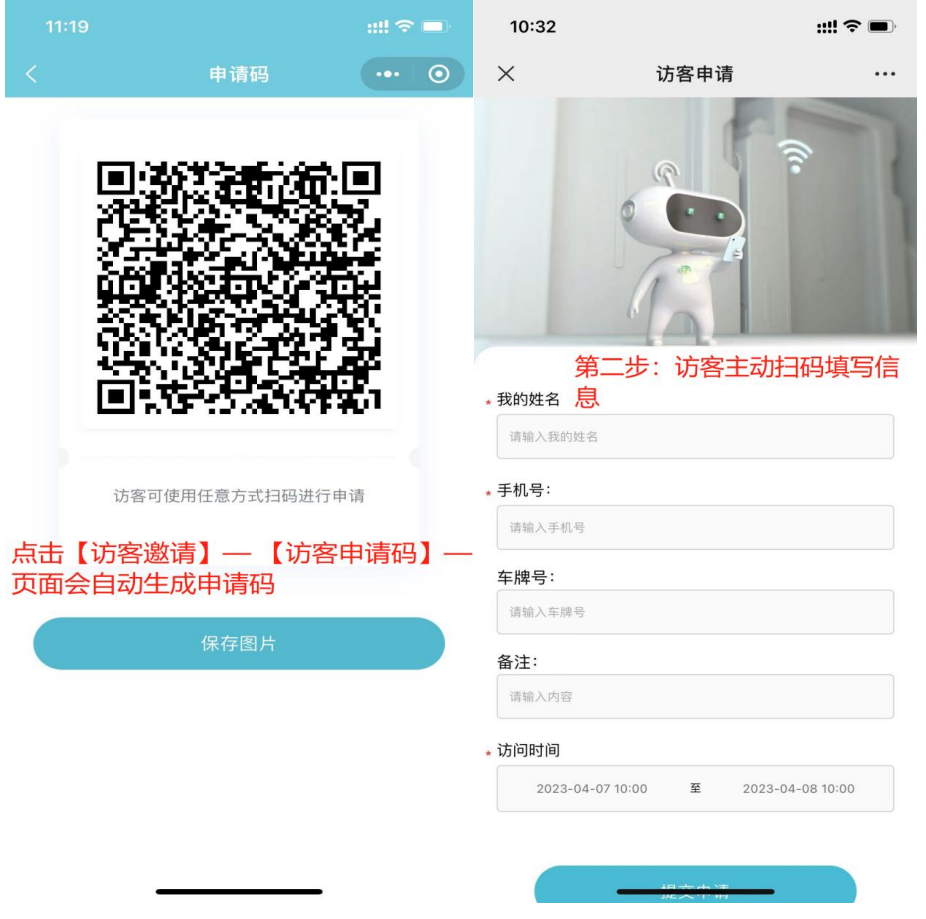

2.访客提交申请后,需管理员或访客拜访人审批,可在"访客管理-审核"列表查看,审批"通过"后可复制访客链接发送给访客。

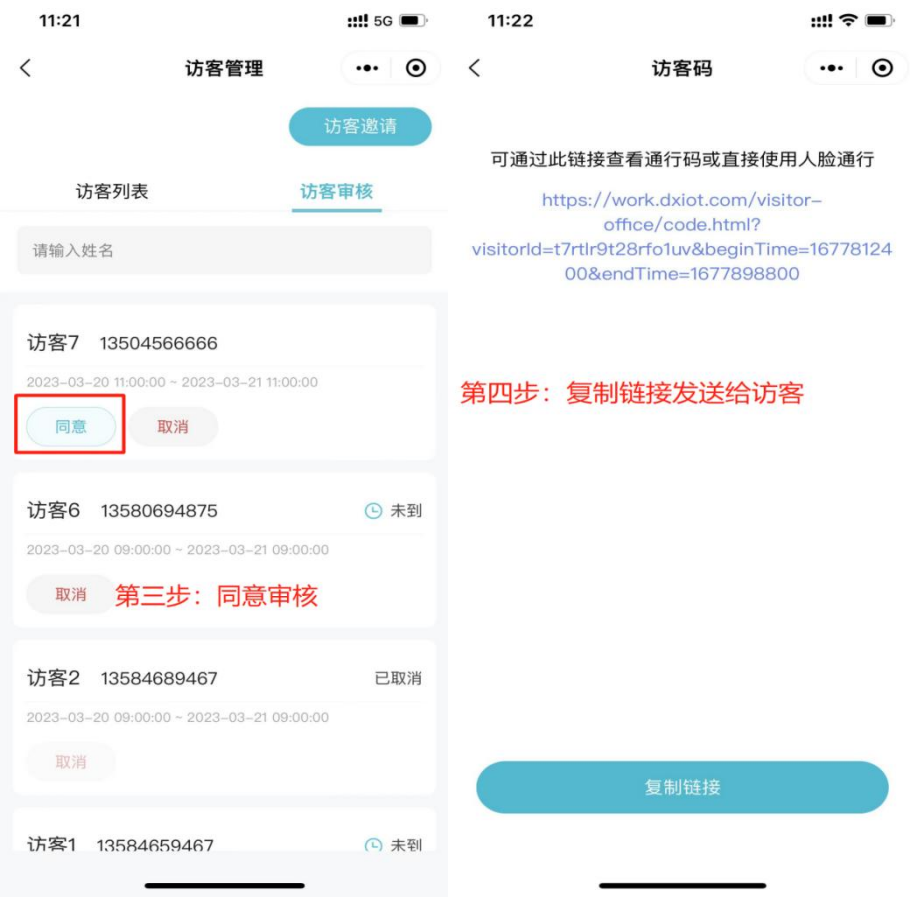

# <span id="page-38-0"></span>**5.4** 访客消息

访客"申请访问"或"到访"可通过【通知消息】功能查看,点击 "xxx 申请访问"可自动跳转至访客审核页。

注:管理员能看到所有消息。普通用户只能看到与自己有关的消息。

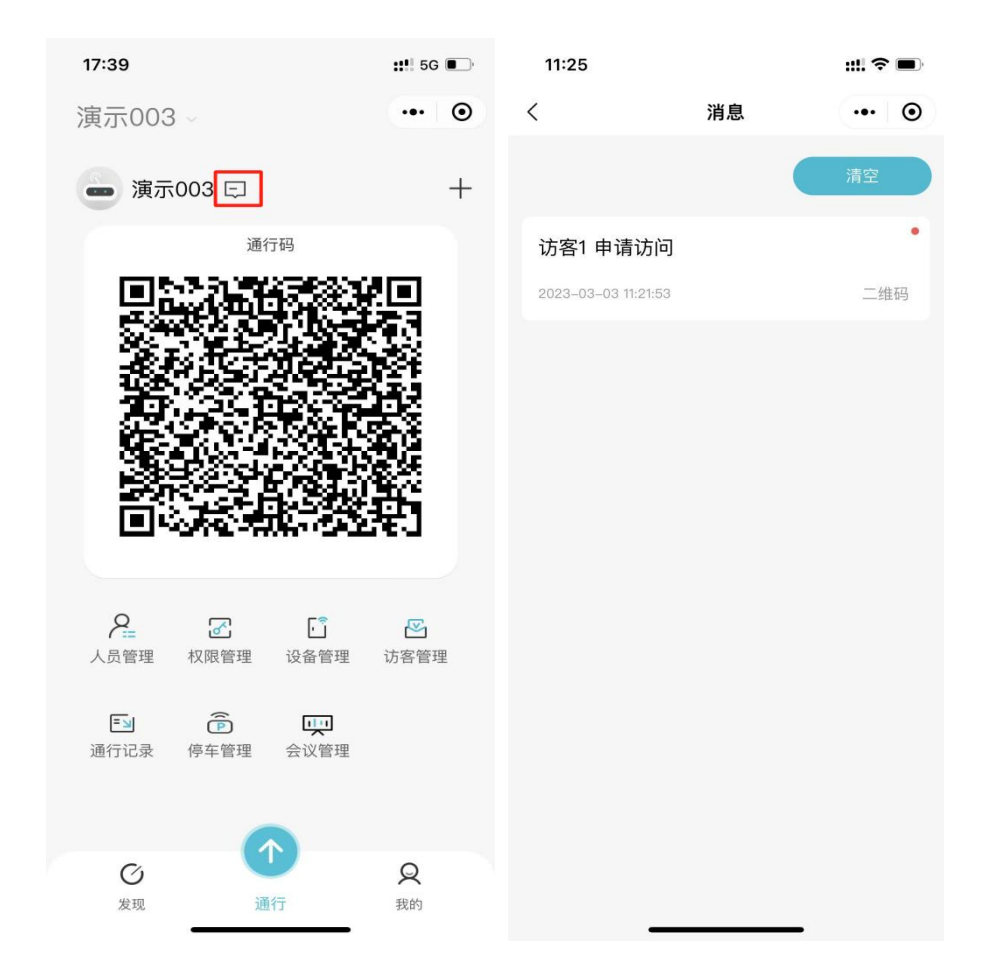

# <span id="page-39-0"></span>**6.通行记录**

管理员能看到所有用户/访客的通行记录,普通用户只能看到自己, 与自己相关(自己邀请或自己审核通过)访客的通行记录。

本章主要内容:

6.1 查看通行记录

# <span id="page-40-0"></span>**6.1** 查看通行记录

组织内所有的通行都会在此模块记录包含刷卡、用户人脸、用户二 维码、远程开门、访客二维码、访客人脸。

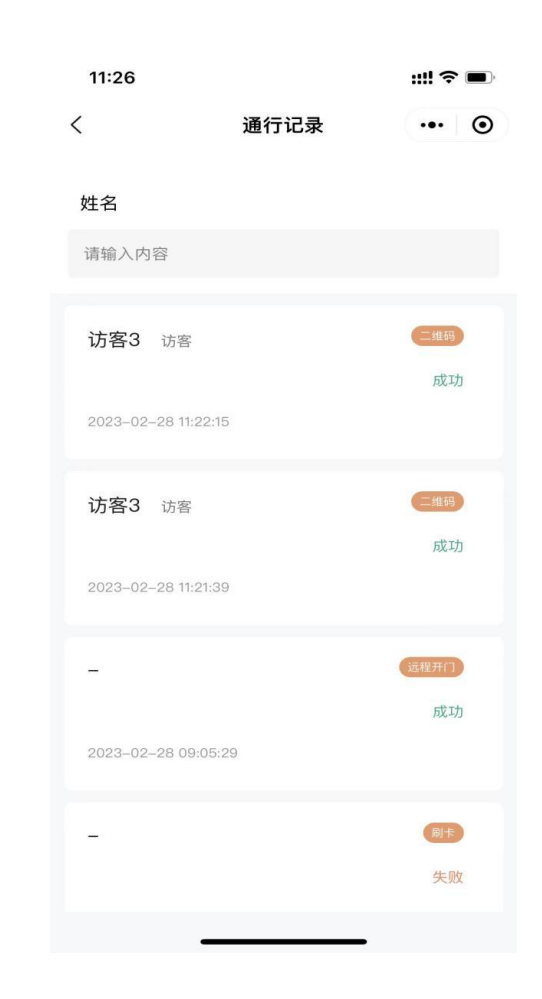

# <span id="page-40-1"></span>**7.**停车管理

组织内人员和访客添加的车牌都会同步到停车管理。 1.可在此模块操作车牌的启用/禁用。 禁用:车牌无法再通行;

## 启用:车牌可继续通行。

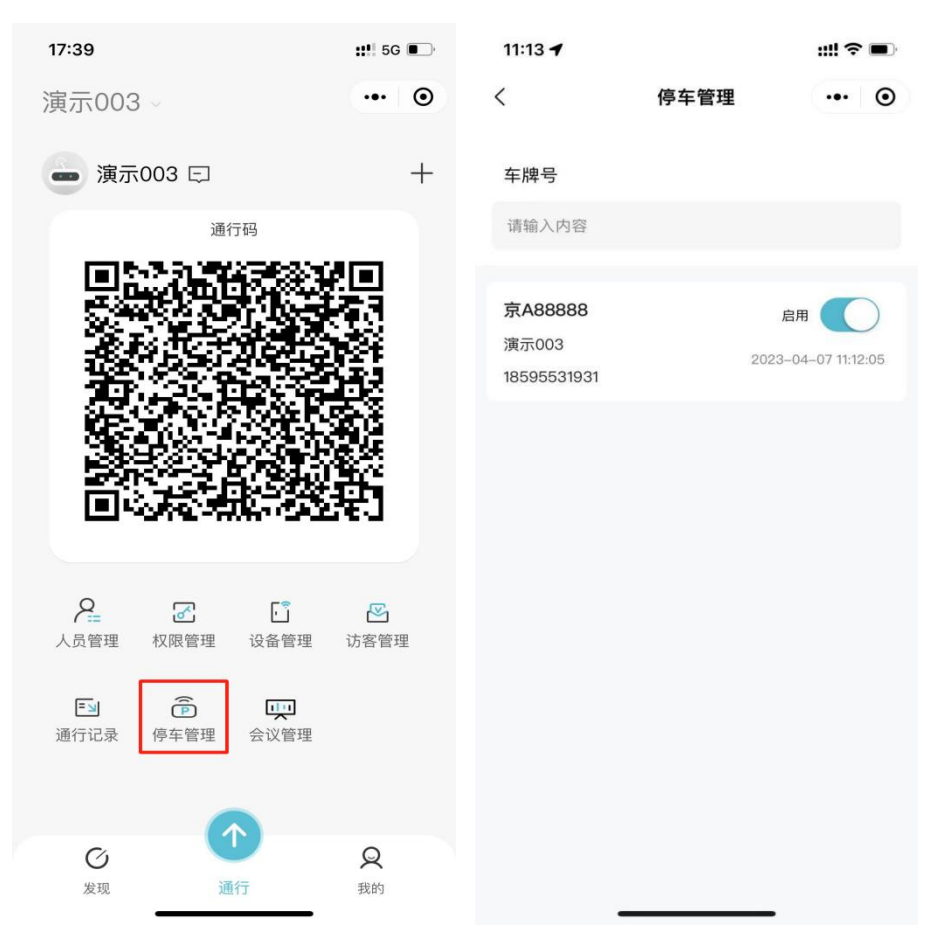

# <span id="page-41-0"></span>**8.会议管理**

管理员创建会议室后,组织内所有人员就可以预约普通会议或周期 会议。

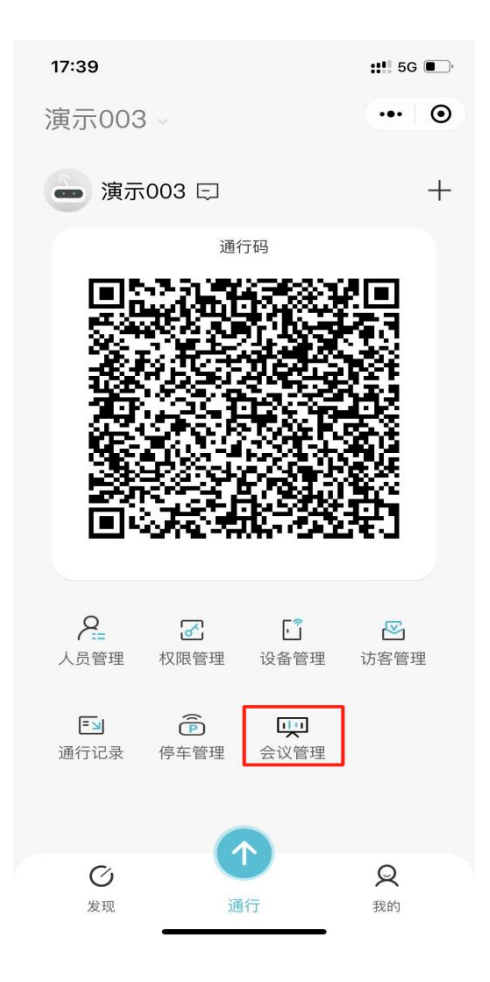

本章主要内容:

- 8.1 创建、编辑会议室
- 8.2 如何预约会议
- 8.3 查看我参与/主持会议
- 8.4 会议管理/全部会议

# <span id="page-42-0"></span>**8.1** 创建、编辑会议室

只有管理员才能创建、编辑会议室。

#### <span id="page-43-0"></span>**8.1.1 创建会议**

使用管理员账号登录小程序,点击"+"填写会议室名称、硬件设 备即可创建成功。

注:硬件设备来源于【设备管理】

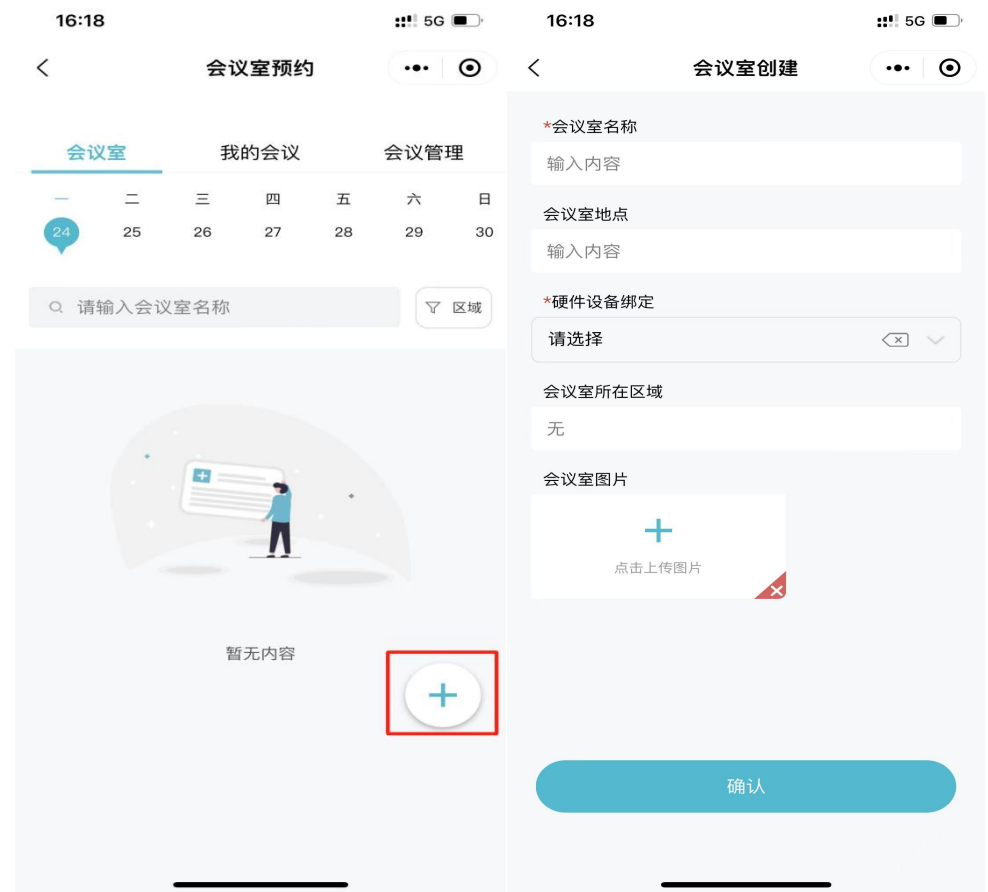

#### <span id="page-43-1"></span>**8.1.2 编辑会议室**

只有管理员能操作编辑,可以修改所有信息,如果会议室内有未结 束的会议,则不允许修改硬件设备。

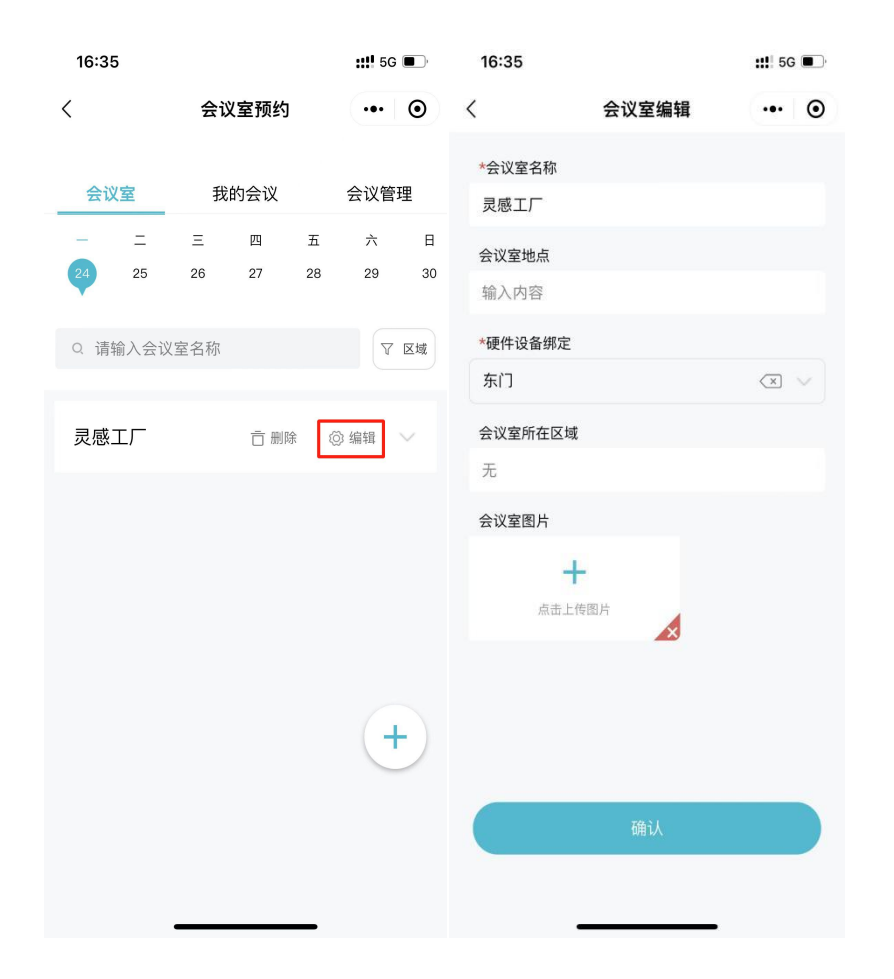

#### <span id="page-44-0"></span>**8.2 预约会议**

所有用户均可预约会议,点击会议室名称会显示时间列表(可以在 后台进行修改), 置灰的代表已被预约。

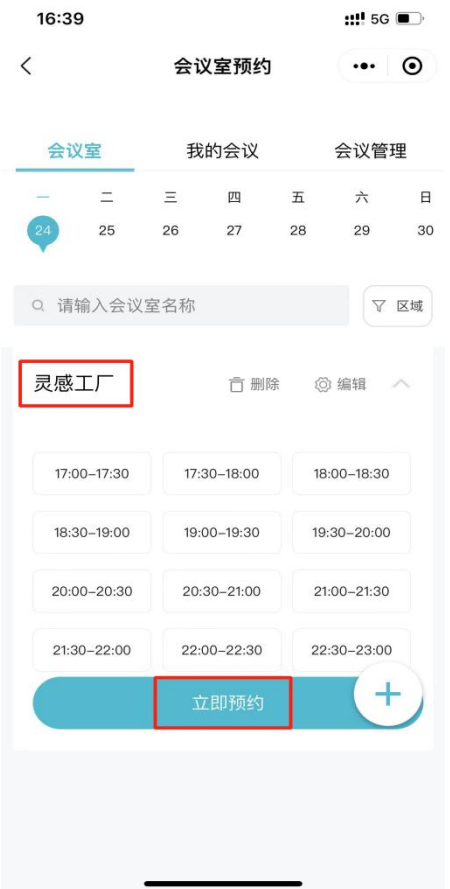

## <span id="page-45-0"></span>**8.2.1 预约普通会议**

1.需要填写会议主题、会议时间、预约类型选择【普通会议】。 2.选填参会人员(根据会议时间自动分配人员权限)、迟到时间点击 "确认"即可。

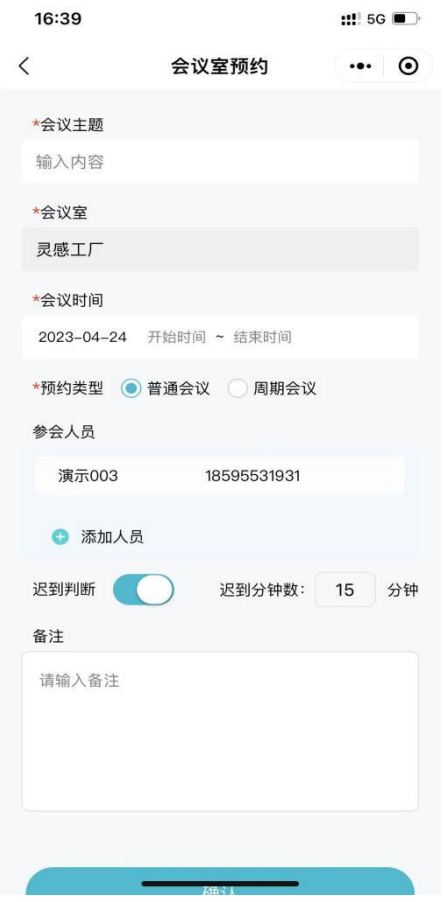

#### <span id="page-46-0"></span>**8.2.2 预约周期会议**

1.需要填写会议主题、会议时间、预约类型【选择周期会议】,最多 可预约一个月内的周期会议,重复类型可选择每天或每周几。 2.选填参会人员(会根据会议时间自动分配人员权限)、迟到时间点 击"确认"即可。

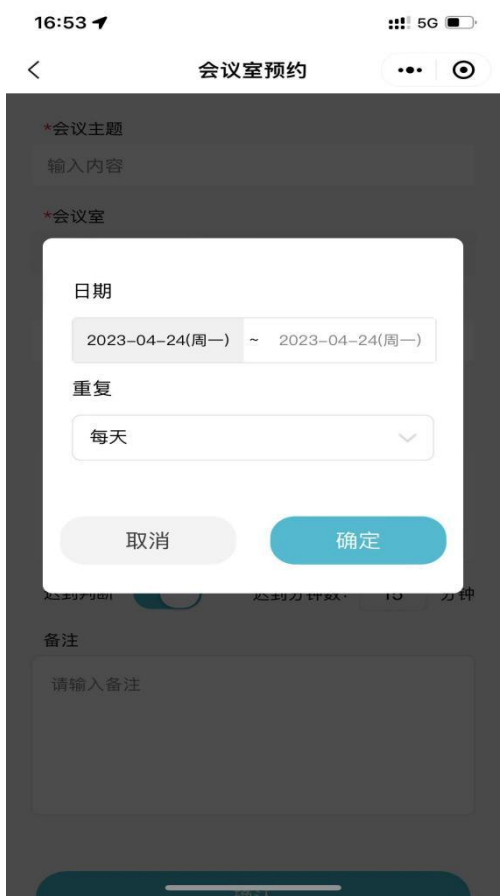

# <span id="page-47-0"></span>**8.3 我的会议**

1.可以查看到自己创建和需要参加的会议。

2.可在此页面编辑自己创建的会议、查看参会人员签到状态、再次预 约会议、取消会议。

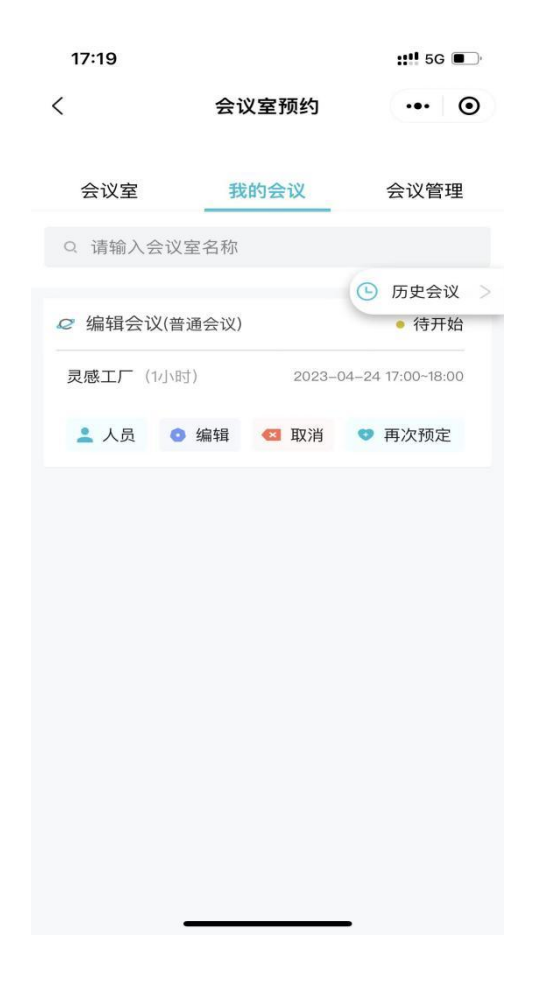

#### <span id="page-48-0"></span>**8.3.1 编辑会议**

1. 进入【我的会议】只能编辑自己创建并且是待开始会议。 2.编辑普通会议:可以修改会议基本信息,不包括预约类型。

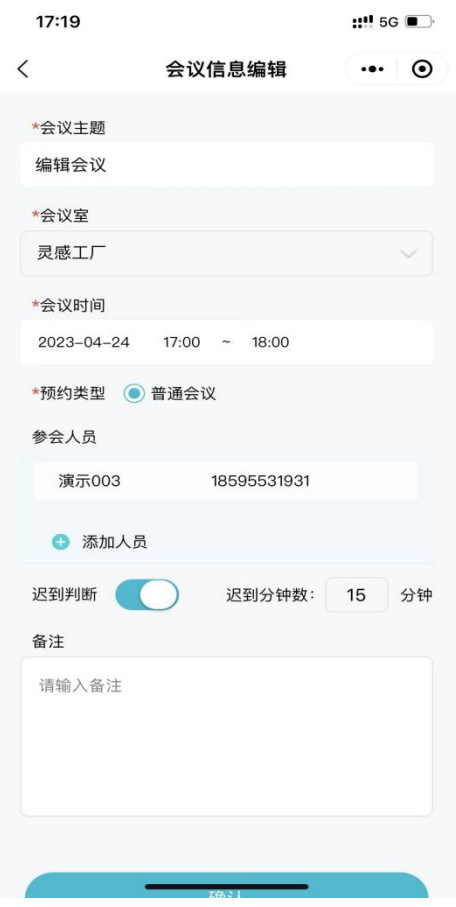

3.编辑周期会议:可以修改本次或周期性修改,不能修改会议主题、 会议室、以及周期时间。

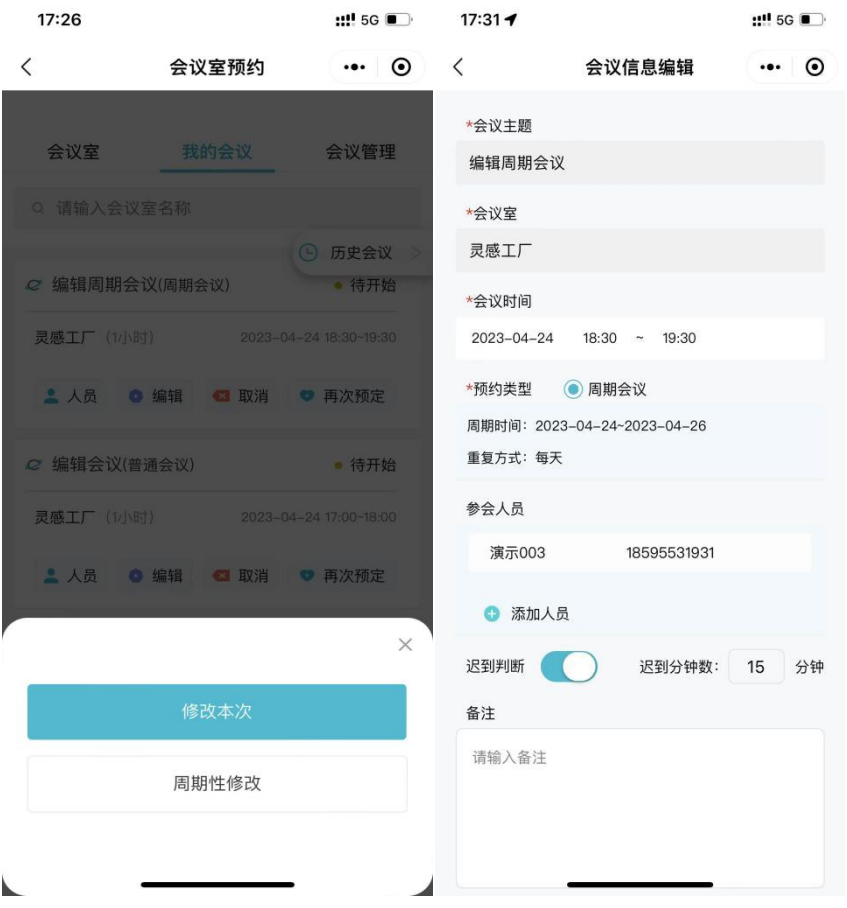

# <span id="page-50-0"></span>**8.3.2 取消会议**

普通会议:可以取消本次。

周期会议:可以取消本次或周期性取消。

注:会议取消后通行权限也会跟着移除。

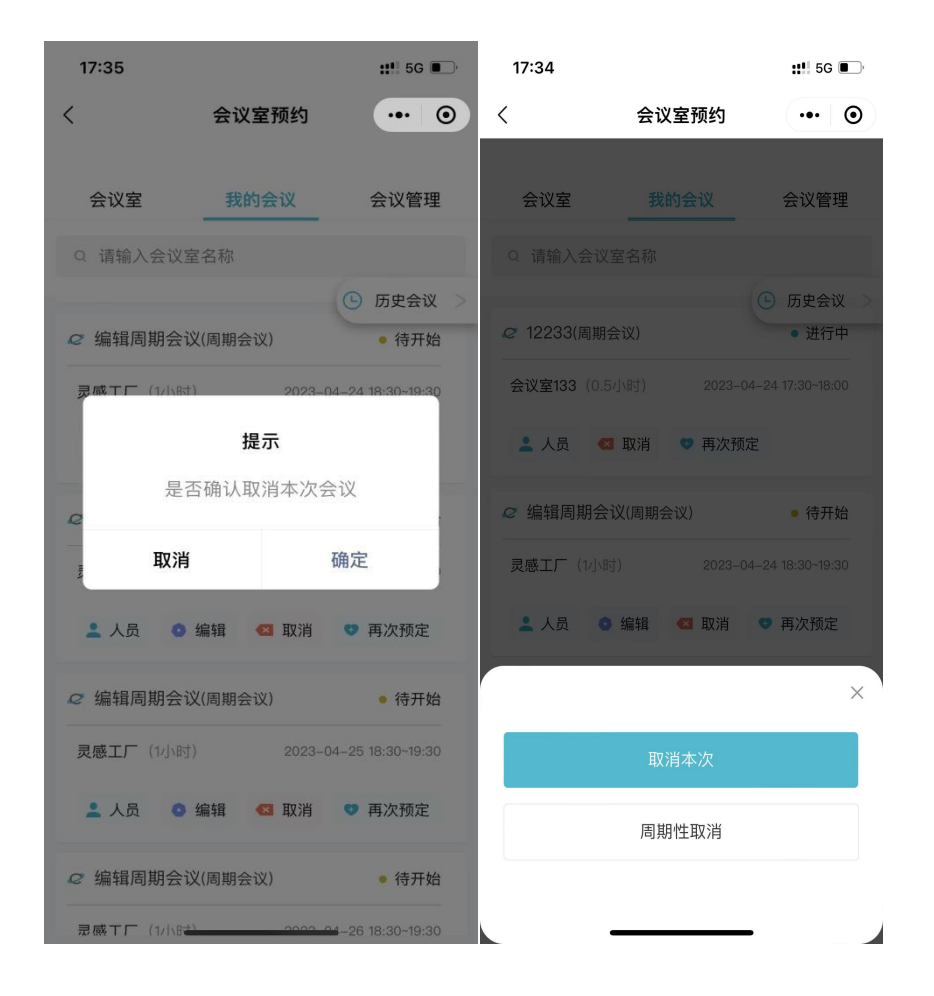

### <span id="page-51-0"></span>**8.3.3 会议人员**

可在此查看人员签到状态,包括未签到、正常签到和迟到。

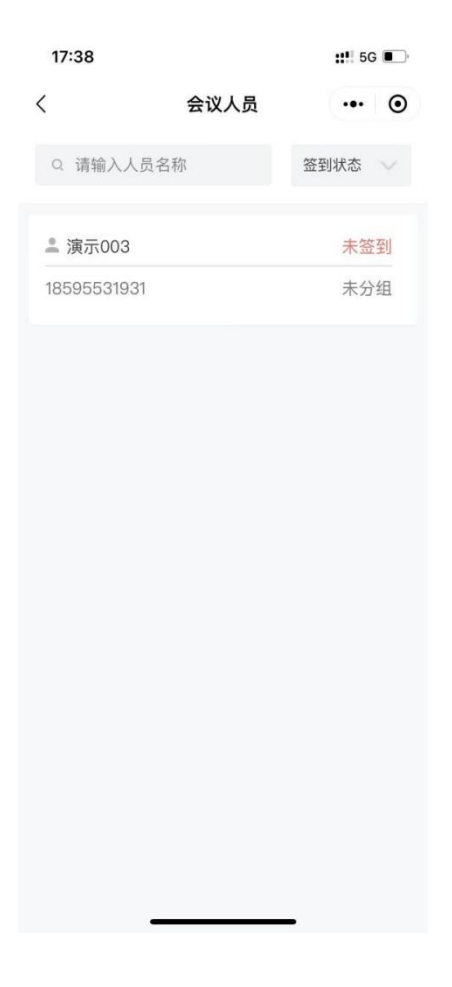

# <span id="page-52-0"></span>**8.3.4 再次预定**

会进入到新增会议页面,并把会议的信息复制过来。

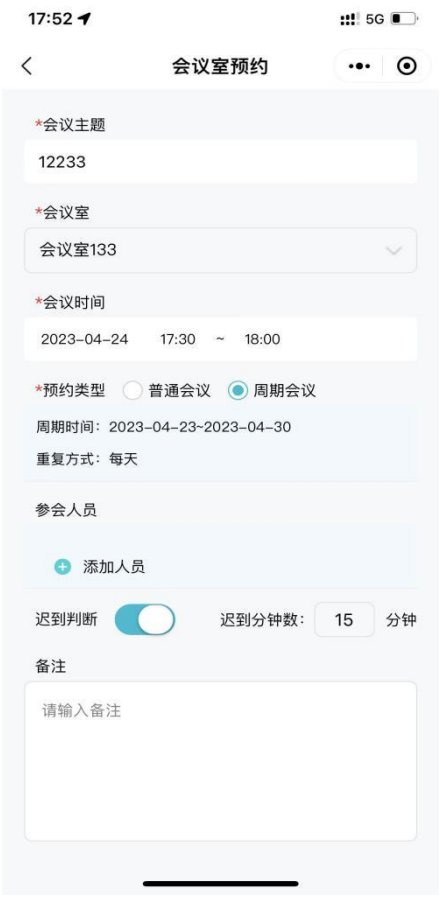

# <span id="page-53-0"></span>**8.3.5 历史会议**

可在此页面查看已取消或已结束的会议。

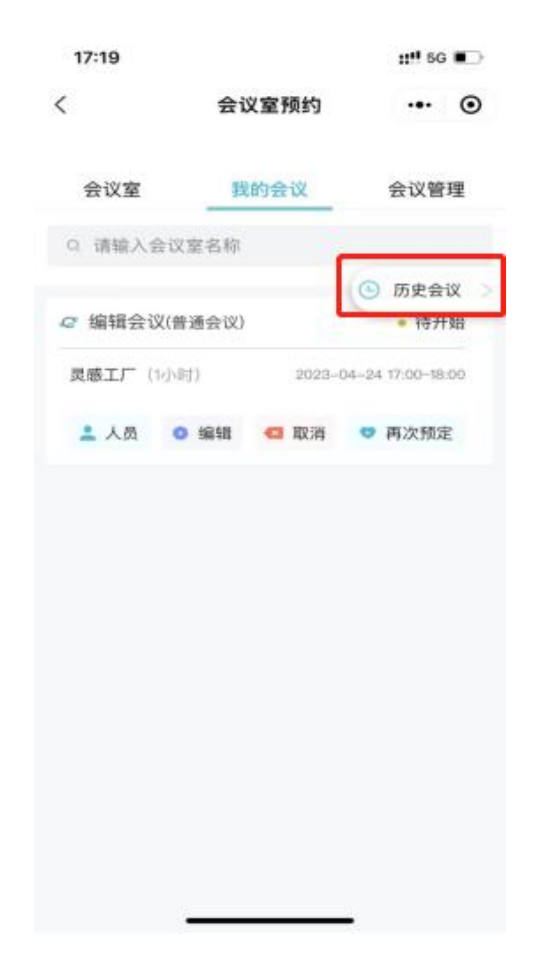

# <span id="page-54-0"></span>**8.4** 会议管理**/**全部预定

1.普通用户显示的是全部预定:展示所有会议但不能对会议进行操作。 2.管理员显示的是会议管理,展示所有会议,可在此修改所有会议信 息。

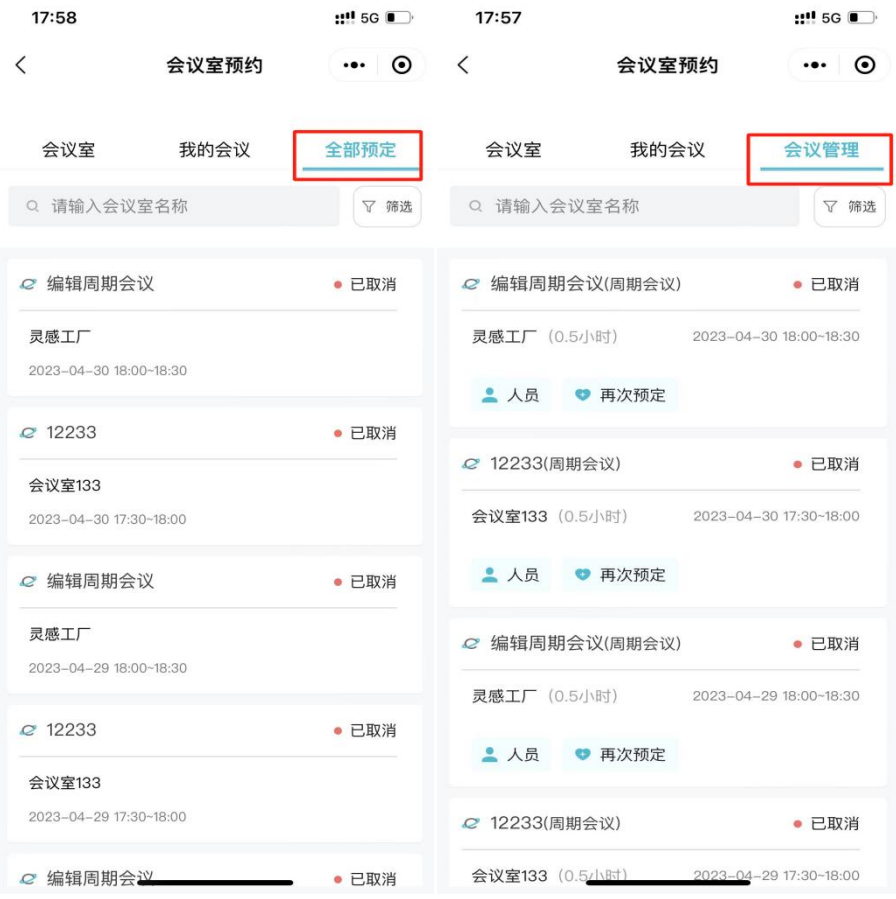

# <span id="page-55-0"></span>**9.**我的

个人中心支持查看或修改自己的基础信息。

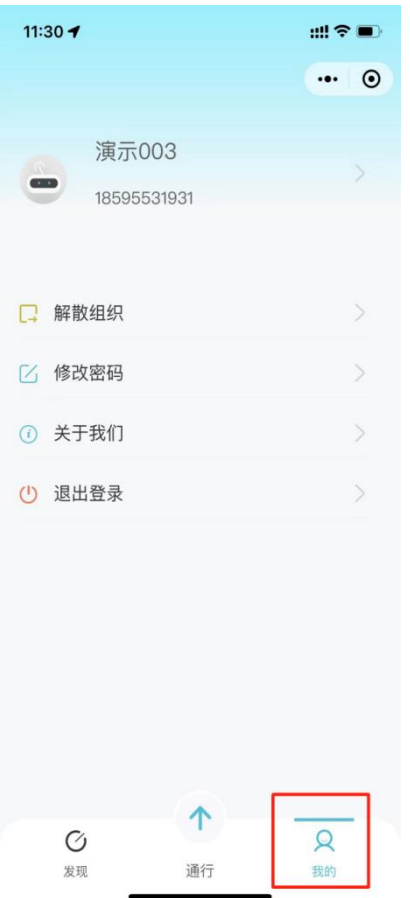

本章主要内容:

- 9.1 查看/修改个人信息
- 9.1.1 添加人脸凭证
- 9.1.2 添加卡片凭证
- 9.1.3 添加车辆凭证
- 9.1.4 更换手机号
- 9.2 解散/退出组织
- 9.3 修改密码
- 9.4 退出登录

# <span id="page-57-0"></span>**9.1** 查看**/**修改个人信息

点击下方导航键进入"我的"模块,点击顶部"> "可修改姓名、 手机号、添加人脸、卡片、车辆凭证。

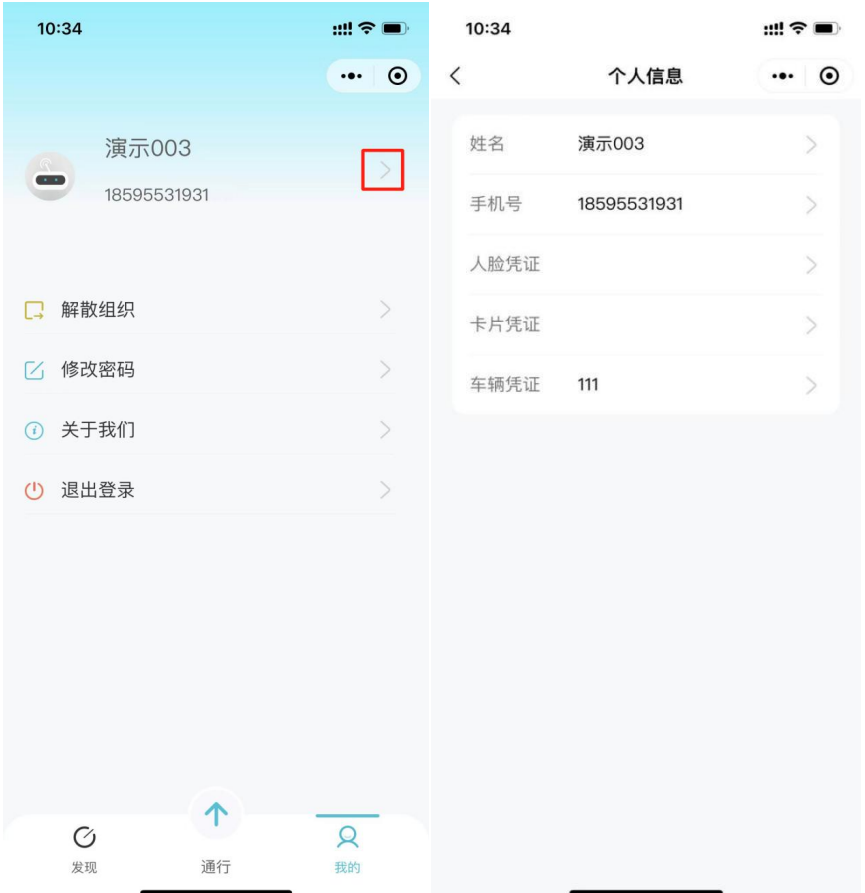

# <span id="page-57-1"></span>**9.1.1** 添加人脸凭证

点击"人脸凭证"进入人脸界面,点击"录入"会提示调取相机, 点击"允许"即可,可在此页面对人脸进行录入与修改。

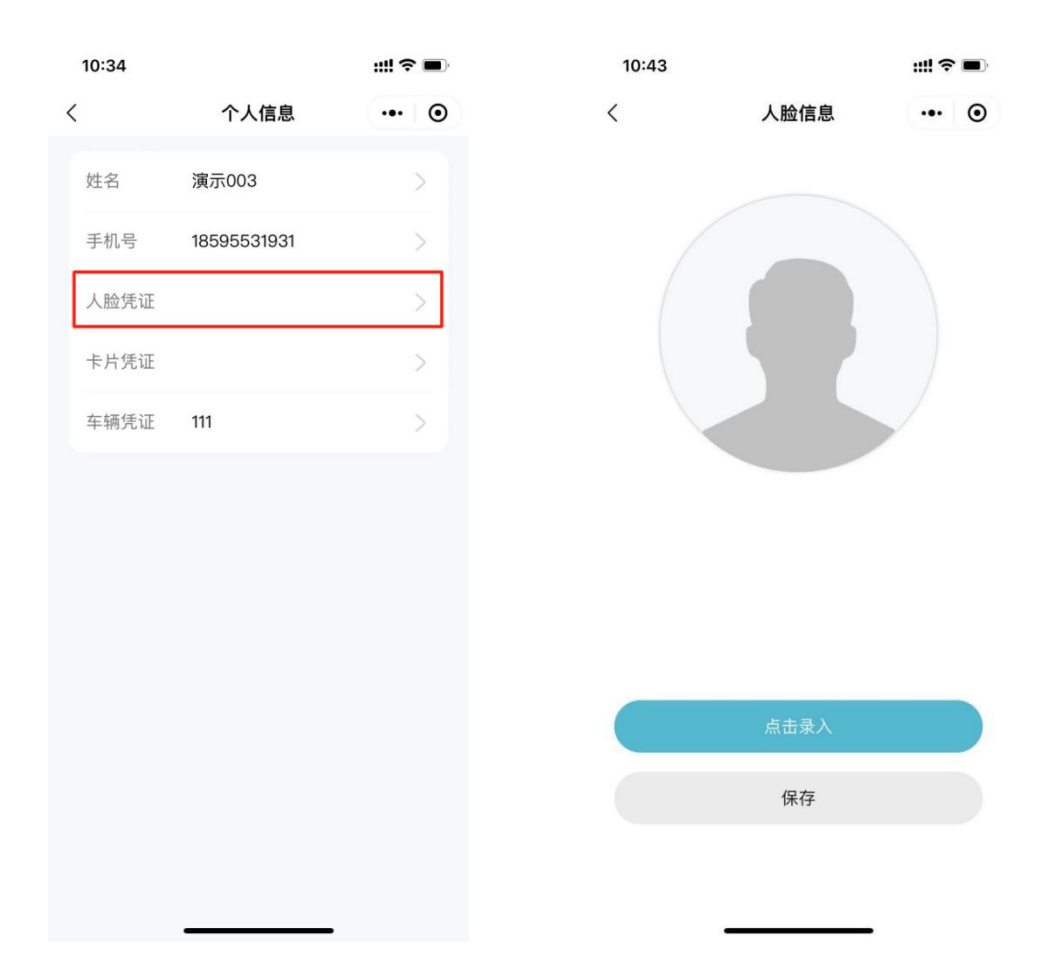

# <span id="page-58-0"></span>**9.1.2** 添加卡片凭证

点击"卡片凭证"可在此界面通过"读卡绑定"或手动录入的方式 添加卡片。(如何添加卡片,可参考 3.2.2 卡片管理)

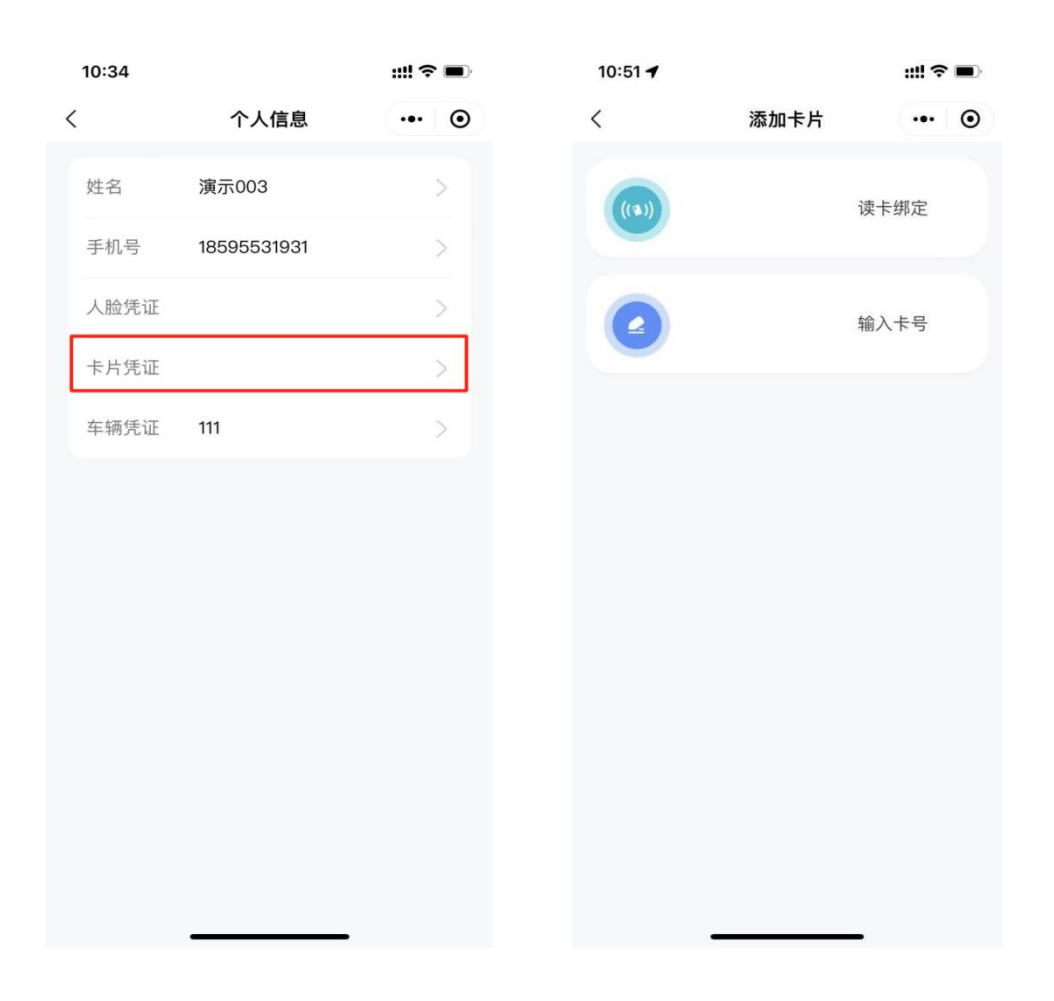

# <span id="page-59-0"></span>**9.1.3** 添加车辆凭证

可以通过手动录入车牌的方式,给用户添加车牌。 1.点击"添加车牌"输入车牌号即可。例: 京 A88888

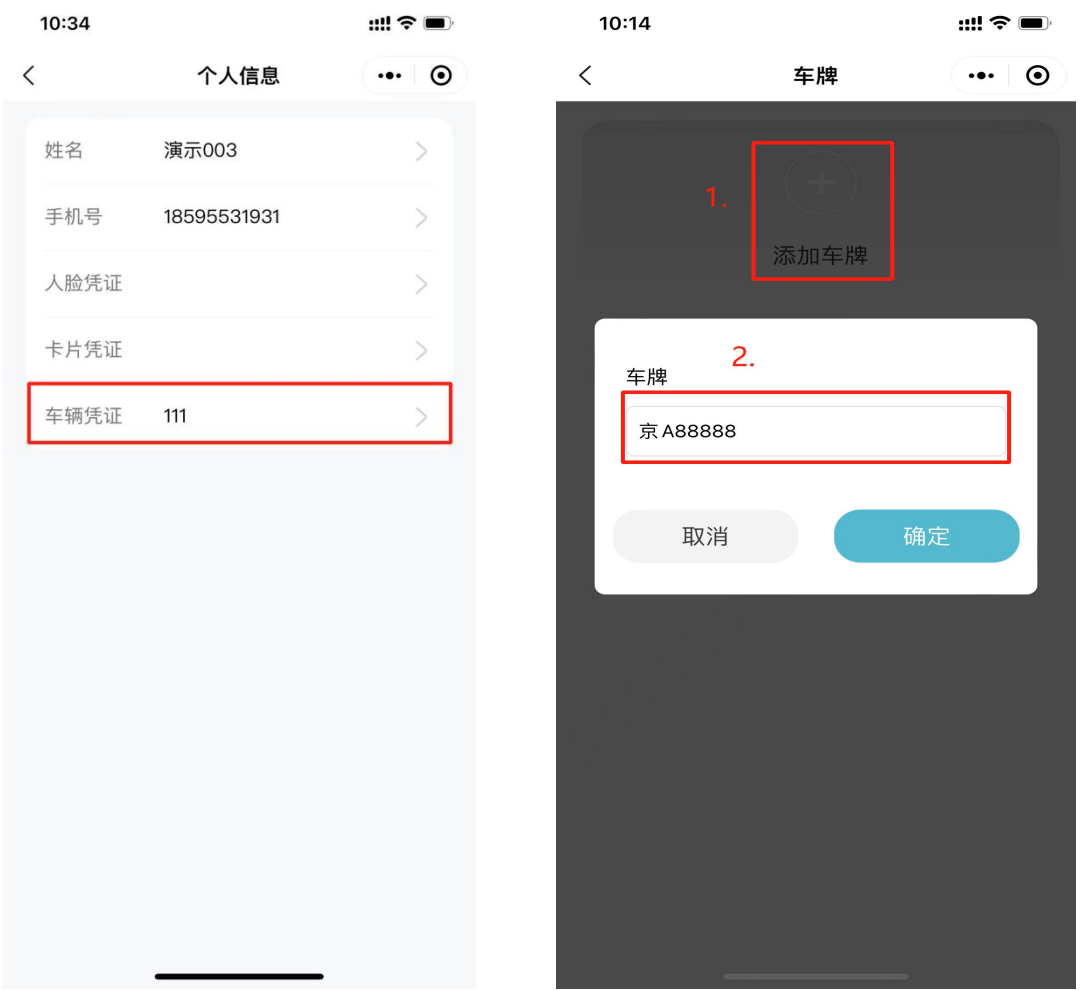

# <span id="page-60-0"></span>**9.1.4** 更换手机号

输入手机号和验证码即可修改成功,不能修改为组织或系统内存在 的手机号。

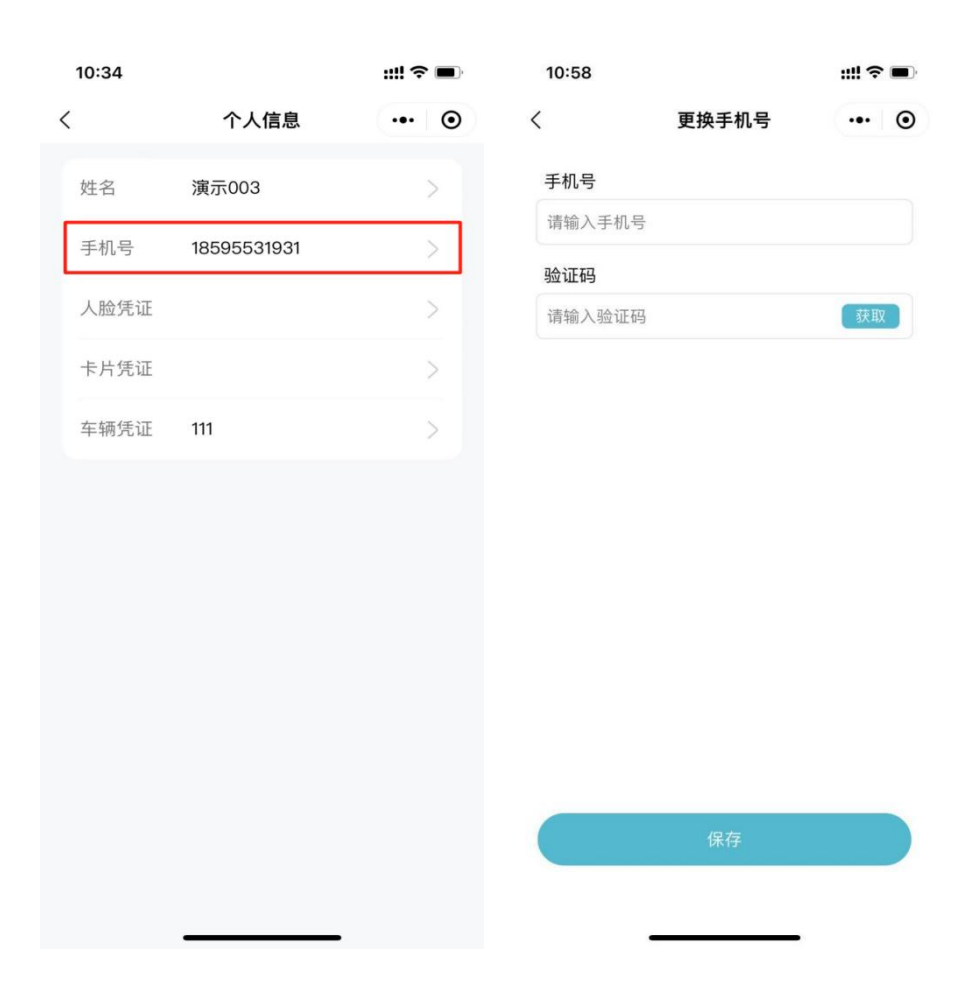

### <span id="page-61-0"></span>**9.2** 解散**/**退出组织

管理员显示的是解散组织,解散后人员和权限自动删除,并且组织 内的所有人员不能再登录系统。

子管理员/普通用户显示的是退出组织,退出后用户不能再登录此组 织,组织内原有的权限也会删除。

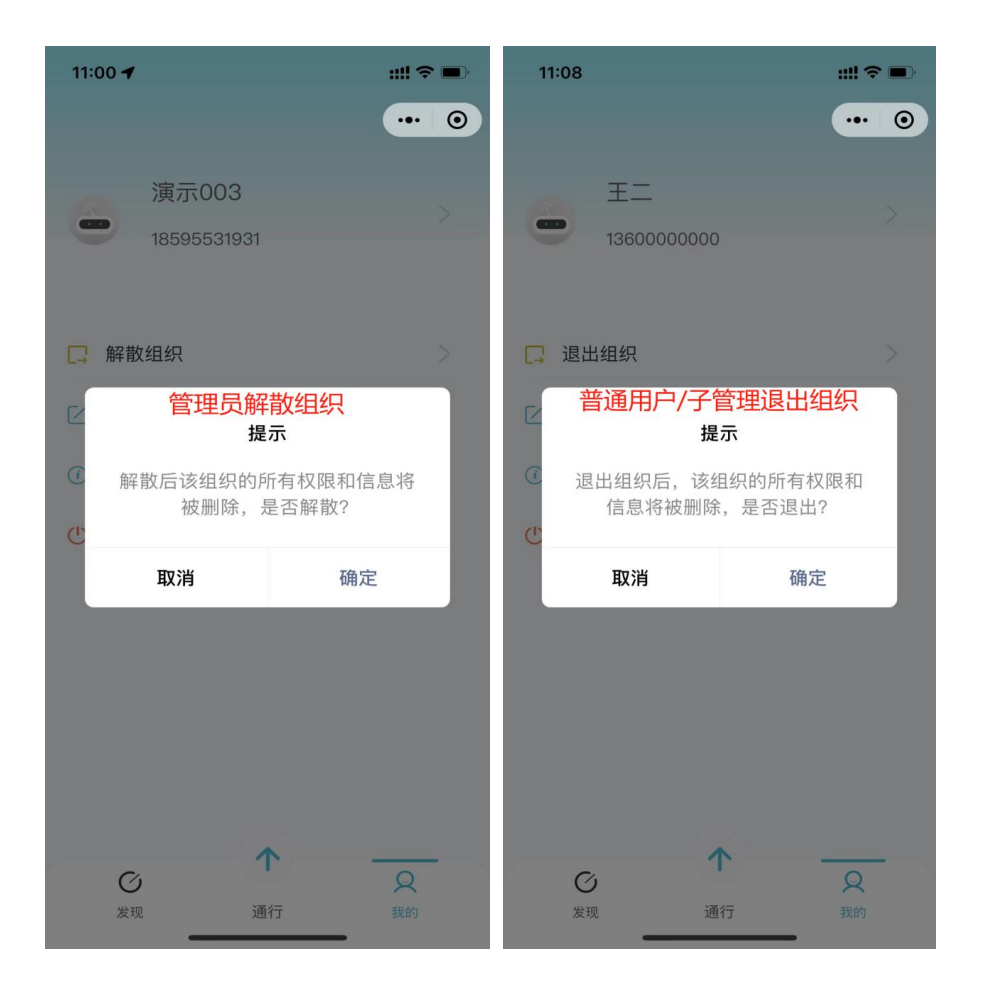

# <span id="page-62-0"></span>**9.3** 修改密码

输入原密码和新密码点击"确认"即可。

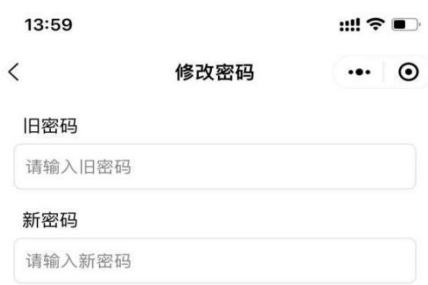

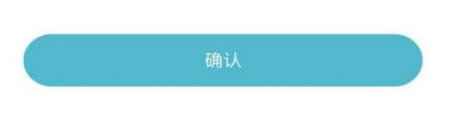

# <span id="page-63-0"></span>**9.4** 退出登录

退出后回到登录页,可切换账号登录。

# <span id="page-63-1"></span>**10.**系统角色及功能模块

系统分为两类角色,管理员与普通用户;其使用的权限区分如下: **系统管理员**:人员管理、权限管理、设备管理、访客管理、通行记 录、车辆管理、会议管理、解散组织。

**子管理员**:人员管理、权限管理、设备管理、访客管理、通行记录、 车辆管理、会议管理、退出组织。

**普通用户**:个人中心、访客管理、通行记录、会议管理、退出组织。